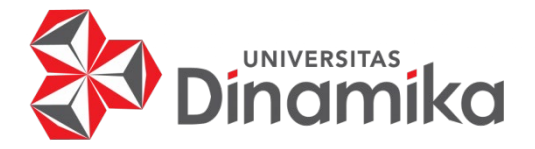

# **RANCANG BANGUN APLIKASI ELEKTRONIK RT (e-RT) PADA PELAYANAN MASYARAKAT DI LINGKUP RT BERBASIS ANDROID**

# **PROYEK AKHIR**

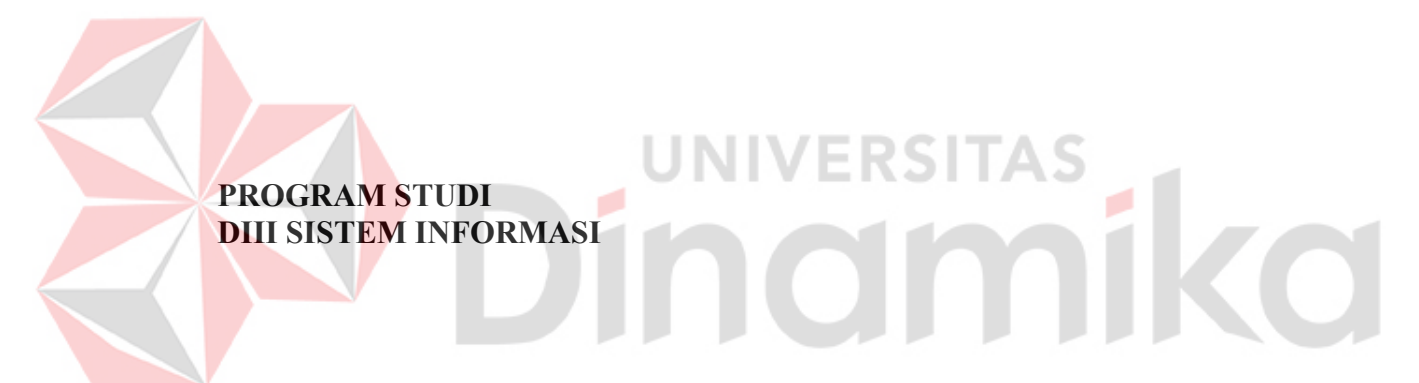

**Oleh: Gilang Herlambang Budiono 19390100028** 

**FAKULTAS TEKNOLOGI DAN INFORMATIKA UNIVERSITAS DINAMIKA 2022**

# **RANCANG BANGUN APLIKASI ELEKTRONIK RT (e-RT) PADA PELAYANAN MASYARAKAT DI LINGKUP RT BERBASIS ANDROID**

**PROYEK AKHIR**

Diajukan sebagai salah satu syarat untuk menyelesaikan Program Diploma

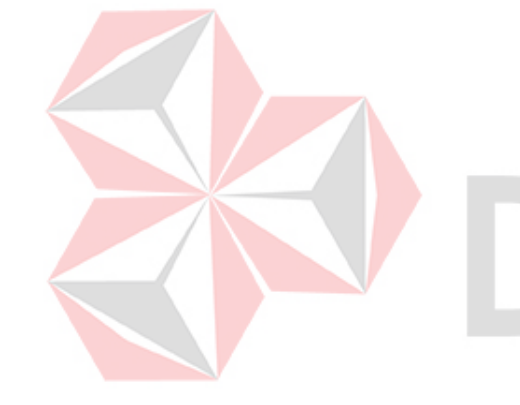

#### **Oleh:**

Nama : Gilang Herlambang Budiono<br>NIM : 19390100028  $: 19390100028$ Program Studi : DIII Sistem Informasi

## **FAKULTAS TEKNOLOGI DAN INFORMATIKA UNIVERSITAS DINAMIKA 2022**

# RANCANG BANGUN APLIKASI ELEKTRONIK RT (e-RT) PADA PELAYANAN MASYARAKAT DI LINGKUP RT BERBASIS ANDROID

Dipersiapkan dan disusun oleh:

Gilang Herlambang Budiono NIM: 19390100028

Telah diperiksa, dibahas dan disetujui oleh Dewan Pembahas pada tanggal 05 Agustus 2022

Susunan Dewan Pembahas

#### Pembimbing

- I. Nunuk Wahyuningtyas, M.Kom. NIDN: 0723037707
- II. A.B. Tjandrarini, S.Si., M.Kom. NIDN: 0725127001

Pembahas

Titik Lusiani, M.Kom. NIDN: 0714077401

Proyek Akhir ini telah diterima sebagai salah satu persyaratan untuk memperoleh gelar Ahli Madya

Digitally signed by Universitas Dinamika Date: 2022.08.18 11:19:22 +07'00'

Digitally signed by Nunuk Wahyuningtyas,

Date: 2022.08.17

23:06:36 +07'00'

M.Kom

Tri Sagirani, S.Kom., M.MT. Dekan Fakultas Teknologi dan Informatika

**FAKULTAS TEKNOLOGI DAN INFORMATIKA UNIVERSITAS DINAMIKA** 

#### <span id="page-3-0"></span>**ABSTRAK**

Pada era yang sudah serba digital ini ada contoh *platform* yang paling banyak ditemui adalah seperti *e-wallet* dan aplikasi jual beli, baik dalam negeri hingga luar negeri. Tinggal membayar dan menunggu di rumah, barang yang diinginkan bisa sampai ke tangan pembeli. Bahkan pemerintah sendiri mendukung hal ini dan menerapkannya dalam berbagai badan pelayanan publik, contohnya pembuatan surat izin praktik, surat izin usaha, NPWP, ataupun SKCK yang kini bisa dilakukan secara *online*. Namun, sebelum melakukan pengurusanpengurusan di atas, sering kali harus mengurus hal-hal yang berhubungan dengan data diri dan lain sebagainya yang mengharuskan datang menemui pengurus Rukun Tetangga (RT). Kadang sering kali tertunda karena terhalang oleh waktu, khususnya para pekerja yang waktu kerjanya dari pagi hingga sore dan sulit untuk izin pada beberapa perusahaan tertentu. Berdasarkan hal di atas maka dirancanglah aplikasi e-RT yang dapat digunakan khusus pengguna *mobile*, sebagai alat bantu untuk mempermudah antara warga dan pengurus Rukun Tetangga (RT) yang ingin melakukan hal yang berkaitan dengan surat-menyurat, pelaporan/aduan pada RT yang sama. Dengan adanya aplikasi e-RT dapat membantu mempercepat pengurusan berkas atau dokumen penting lainnya dalam ruang lingkup Rukun Tetangga (RT). Dengan begitu, proses yang tadinya lamban menjadi cepat dan bisa dilakukan walau saat sedang bekerja sekalipun.

Kata Kunci: *pelayanan publik*, *masyarakat, RT, efisien*.

#### **KATA PENGANTAR**

<span id="page-4-0"></span>Puji dan syukur kehadirat Allah Subhanahu wa Ta'ala, karena atas limpahan dan Karunia-Nya yang diberikan sehingga Penulis dapat menyelesaikan laporan Proyek Akhir yang berjudul Rancang Bangun Aplikasi Elektronik RT (e-RT) Pada Pelayanan Masyarakat Di Lingkup RT Berbasis Android.

Laporan ini digunakan sebagai syarat kelulusan dalam menyelesaikan program Diploma III, Sistem Informasi, Fakultas Teknologi dan Informatika, Universitas Dinamika. Penyelesaian laporan Proyek Akhir ini tidak terlepas dari bantuan berbagai pihak eksternal maupun internal yang telah memberikan banyak masukan, nasihat, kritik dan saran, maupun dukungan kepada Penulis. Oleh karena itu, Penulis menyampaikan rasa terima kasih kepada:

- 1. Orang tua yang selalu memotivasi, mendoakan, menasihati, dan memberikan semangat kepada Penulis untuk menyelesaikan Proyek Akhir ini.
- 2. Ibu Nunuk Wahyuningtyas, M.Kom selaku Ketua Program Studi DIII Sistem Informasi, Fakultas Teknologi dan Informatika, Universitas Dinamika dan Dosen Pembimbing yang telah memberikan arahan dan saran, motivasi maupun dukungan dalam penyelesaian Proyek Akhir ini.
- 3. Ibu A.B. Tjandrarini, S.Si., M.Kom selaku Dosen Pembimbing yang telah memberikan saran dan arahan dalam proses penyelesaian Proyek Akhir.
- 4. Ibu Titik Lusiani, M.Kom selaku Dosen Pembahas yang telah memberikan saran dan arahan dalam proses penyelesaian Proyek Akhir.
- 5. Ibu Tri Sagirani, S.Kom., M.MT. selaku Dekan Fakultas Teknologi dan Informatika yang telah memberikan saran dan arahan dalam proses penyelesaian Proyek Akhir.
- 6. Seluruh pihak dan teman-teman yang belum dapat penulis sebutkan yang selama ini memberikan bantuan dan dukungan kepada Penulis.

Penulis menyadari bahwa Proyek Akhir yang telah dilakukan masih banyak terdapat kekurangan, sehingga penulis memohon maaf atas segala kesalahan dan kekurangan dalam penulisan baik yang disengaja maupun tidak disengaja. Semoga laporan Proyek Akhir ini dapat diterima dengan baik dan bermanfaat bagi penulis maupun semua pihak. Semoga Allah Subhanahu wa Ta'ala membalas semua kebaikan yang telah diberikan untuk membantu penulis.

Surabaya, Agustus 2022

Penulis

# <span id="page-5-0"></span>SURAT PERSETUAN PUBLIKASI DENGAN PERSETUJUAN PUBLIKASI DAN KEASLIAN PUBLIKASI DAN KEASLIAN PUBLIKASI DAN KEASL<br>PERSETUJUAN PERSETUJUAN PUBLIKASI DAN KEASLIAN PUBLIKASI DAN KEASLIAN PUBLIKASI DAN KEASLIAN PUBLIKASI DAN KEA **APLIKASI**

Sebagai mahasiswa Universitas Dinamika, saya:

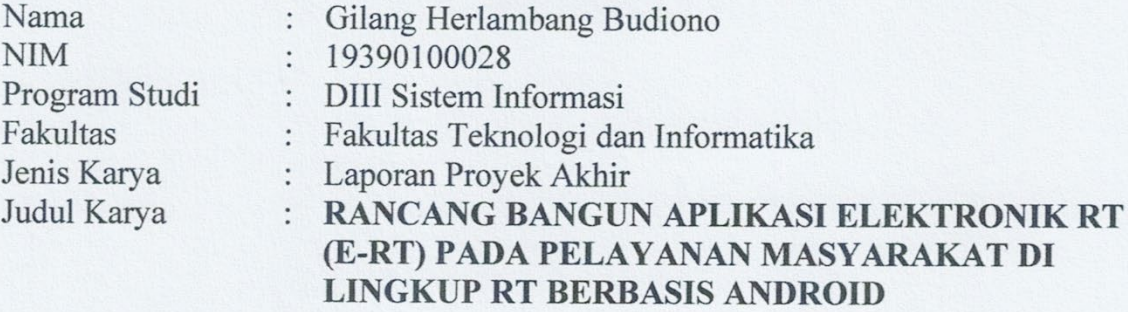

Menyatakan dengan sesungguhnya bahwa:

1. Demi pengembangan Ilmu Pengetahuan, Teknologi dan Seni, saya menyetujui memberikan kepada Universitas Dinamika Hak Bebas Royalti Non-Eksklusif (Non-Exclusive Royalti Free Right) atas seluruh isi/sebagian karva aplikasi sava tersebut di atas untuk disimpan, dialihmediakan, dan dikelola dalam bentuk pangkalan data (database) untuk selanjutnya dipublikasikan demi kepentingan akademis dengan tetap mencantumkan nama saya sebagai penulis atau pencipta dan sebagai pemilik Hak Cipta.

2. Karya tersebut di atas adalah karya asli saya, bukan plagiat baik sebagian maupun keseluruhan.

3. Apabila di kemudian hari ditemukan dan terbukti terdapat tindakan plagiat pada karya aplikasi ini, maka saya bersedia untuk menerima pencabutan terhadap gelar akademik yang telah diberikan kepada saya.

Demikian surat pernyataan ini saya buat dengan sebenarnya.

Surabaya, Agustus 2022 Yang menyatakan

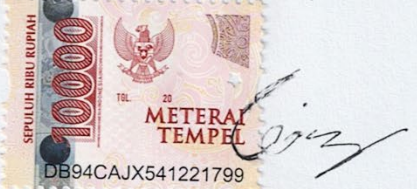

Gilang Herlambang Budiono NIM. 19390100028

<span id="page-6-0"></span>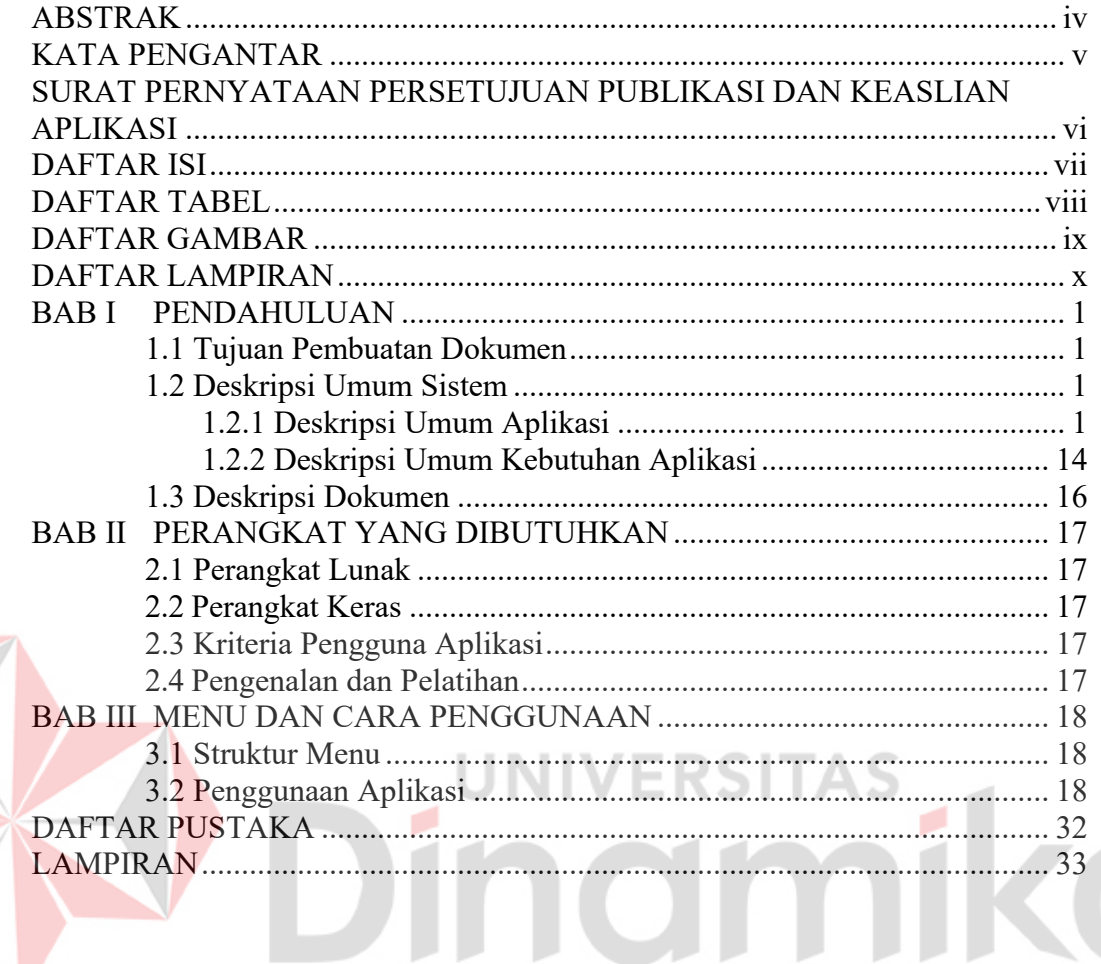

# **DAFTAR ISI**

# **DAFTAR TABEL**

<span id="page-7-0"></span>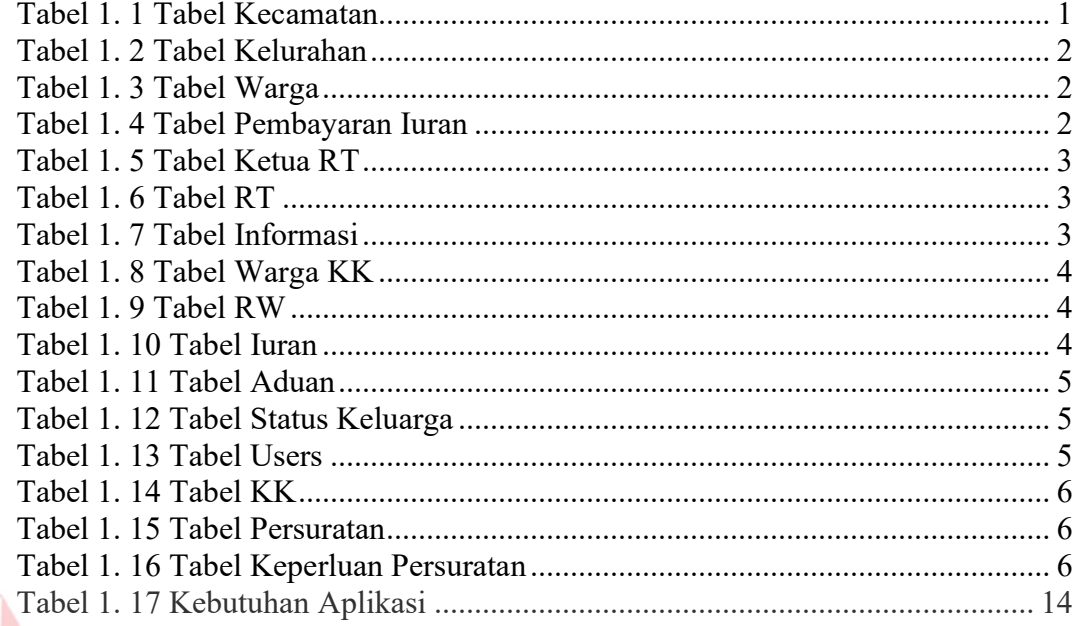

# Dinamika

# **DAFTAR GAMBAR**

<span id="page-8-0"></span>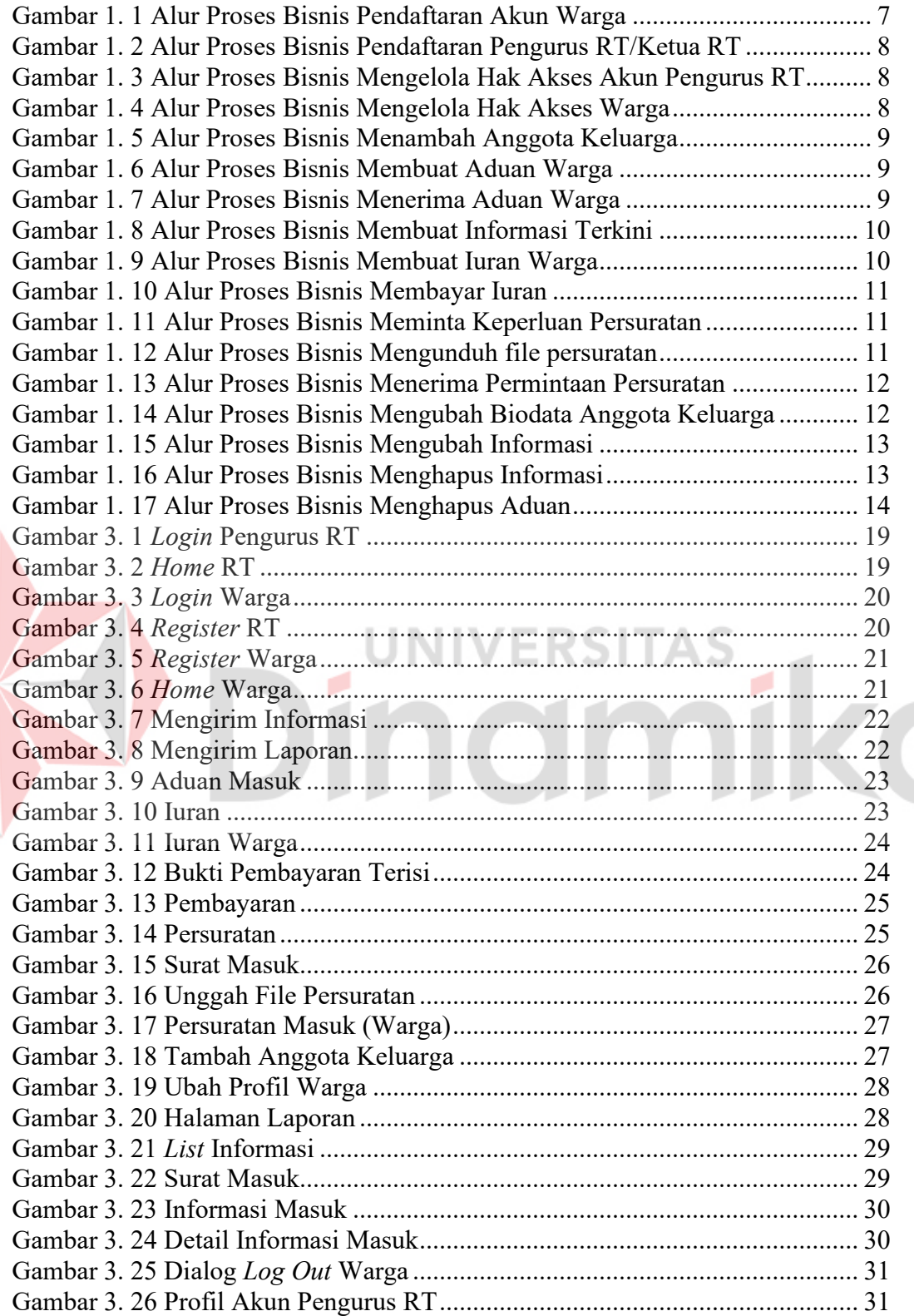

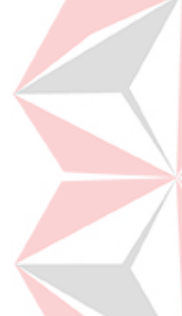

## **DAFTAR LAMPIRAN**

<span id="page-9-0"></span>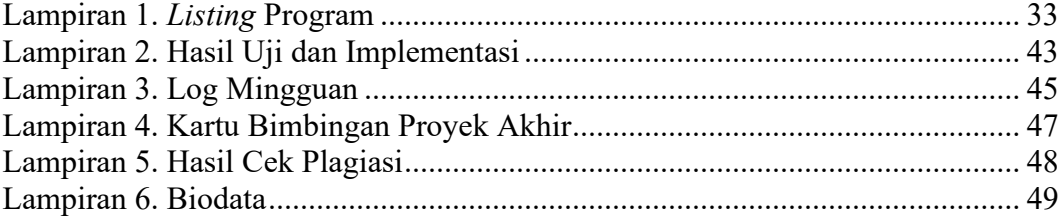

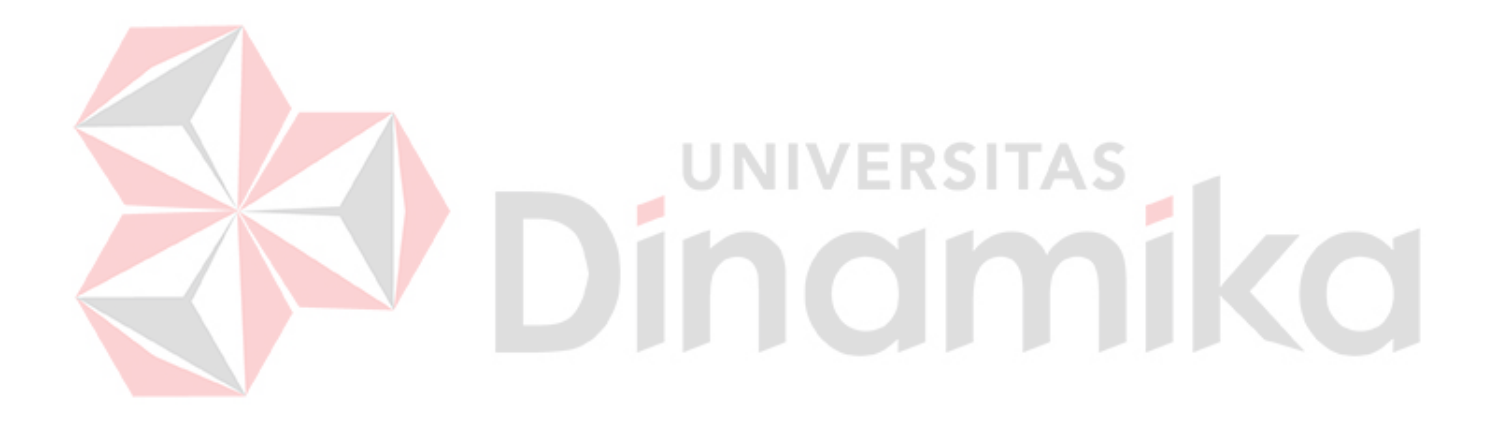

# **BAB I PENDAHULUAN**

#### <span id="page-10-1"></span><span id="page-10-0"></span>**1.1 Tujuan Pembuatan Dokumen**

Dokumen *user* manual Aplikasi e-RT ini dibuat untuk tujuan sebagai berikut:

1. Menggambarkan serta menjelaskan penggunaan aplikasi e-RT untuk admin, Pengurus RT, dan ,Warga''

2. 'Sebagai panduan konfigurasi, instalasi, dan penggunaan aplikasi e-RT ini.

Pihak-pihak yang berkepentingan dan berhak menggunakan dokumen ini adalah': 1. Administrator e-RT'

Administrator e-RT menggunakan dokumen ini digunakan untuk panduan bagaimana cara menggunakan dan melakukan pemeliharaan untuk aplikasi e-RT'

2. Pengurus RT'

Pengurus RT menggunakan dokumen ini digunakan untuk panduan penggunaan aplikasi ini sebagaimana hak akses yang diberikan kepada Pengurus RT.'

3. Warga'

Warga menggunakan dokumen ini digunakan untuk panduan penggunaan aplikasi ini sebagaimana hak akses yang diberikan kepada Warga.

# <span id="page-10-2"></span>**1.2 Deskripsi Umum Sistem**

# <span id="page-10-3"></span>**1.2.1 Deskripsi Umum Aplikasi**

Pada pelayanan masyarakat lingkup RT, banyak yang masih menggunakan cara konvensional dan itu tidak efektif. Padahal di era sekarang semua bisa dilakukan serba digital, untuk itu dikembangkanlah aplikasi e-RT ini untuk membantu pelayanan di lingkup RT seperti Aduan, membayar iuran, menerima informasi, dan melihat data warga. Dan berharap bisa mengembangkan aplikasi ini lebih jauh dengan menambahkan fitur – fitur seperti menyebar undangan tahlilan, menyiarkan informasi untuk warga tertentu saja, menghitung pemungutan suara, pendaftaran posyandu, dll.

## **A. Struktur Tabel**

Disusunlah tabel dari *Database* yang terbentuk yang akan digunakan untuk menyimpan data. Tabel – tabel yang akan digunakan di Aplikasi e-RT adalah:

1. Tabel Kecamatan

*Primary Key* : id\_kecamatan *Foreign Key* : - Fungsi : Digunakan sebagai penyimpanan data Kecamatan.

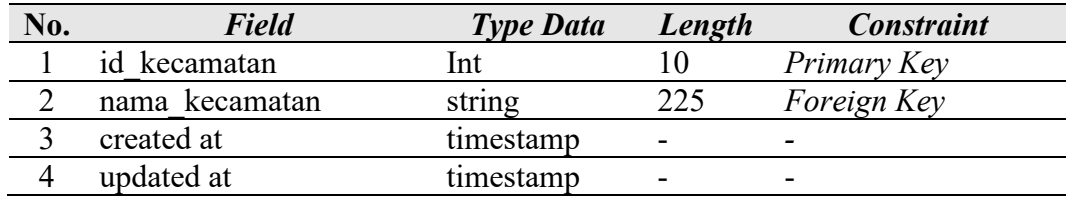

<span id="page-10-4"></span>Tabel 1. 1 Tabel Kecamatan

2. Tabel Kelurahan

*Primary Key* : id\_kelurahan *Foreign Key* : id\_kecamatan

Fungsi : Digunakan sebagai penyimpanan data kelurahan.

<span id="page-11-0"></span>Tabel 1. 2 Tabel Kelurahan

| No. | <b>Field</b>   | <b>Type Data</b> | Length | <b>Constraint</b> |
|-----|----------------|------------------|--------|-------------------|
|     | id kelurahan   | ınt              |        | Primary Key       |
|     | id kecamatan   | ınt              |        | Foreign Key       |
|     | nama kecamatan | string           | 225    |                   |
| 4   | created at     | timestamp        |        |                   |
|     | updated at     | timestamp        |        |                   |

#### 3. Tabel Warga

*Primary Key* : nik *Foreign Key* : -

Fungsi : Digunakan sebagai penyimpanan data warga.

<span id="page-11-1"></span>Tabel 1. 3 Tabel Warga

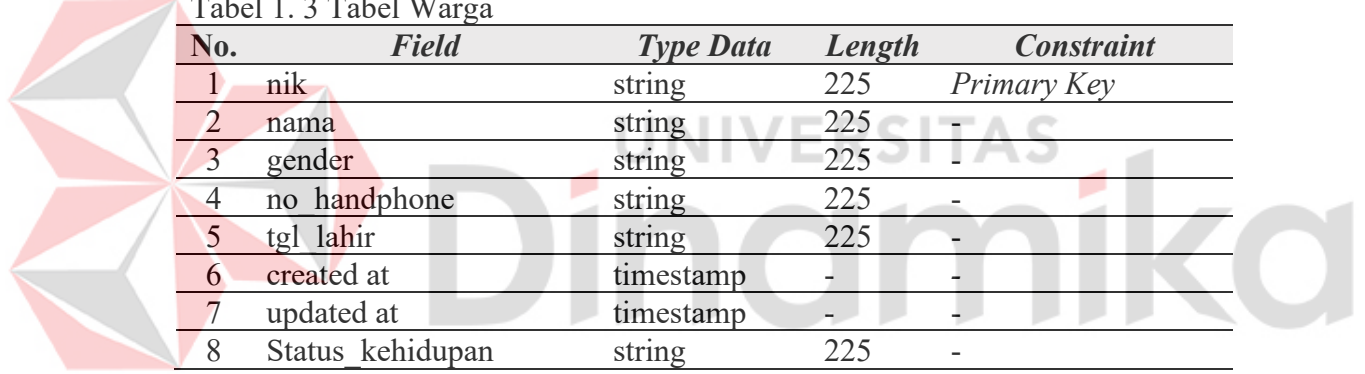

#### 4. Tabel Pembayaran\_iurans

*Primary Key* : id

*Foreign Key* : id\_uran,id\_user

Fungsi : Digunakan sebagai penyimpanan data pembayaran iuran.

#### <span id="page-11-2"></span>Tabel 1. 4 Tabel Pembayaran Iuran

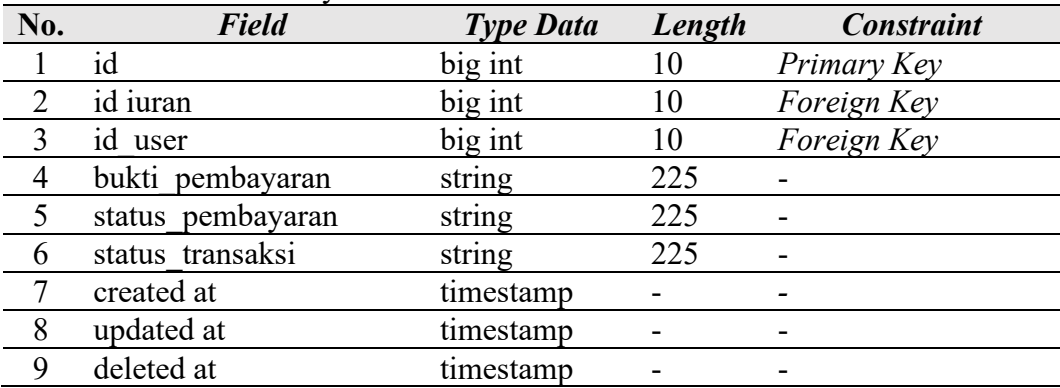

#### 5. Tabel Pengurus RT

*Primary Key* : id

*Foreign Key* : id\_rt, id\_rw, nik, users\_id

Fungsi : Digunakan sebagai penyimpanan data Ketua RT

<span id="page-12-0"></span>Tabel 1. 5 Tabel Ketua RT

| No. | <b>Field</b> | <b>Type Data</b> | Length | <b>Constraint</b> |
|-----|--------------|------------------|--------|-------------------|
|     | id           | big int          | 20     | Primary Key       |
| 2   | nik          | string           | 225    | Foreign Key       |
| 3   | id rt        | int              | 10     | Foreign Key       |
| 4   | id rw        | int              | 10     | Foreign Key       |
|     | no rekening  | string           | 225    |                   |
| 6   | created at   | timestamp        |        |                   |
|     | updated at   | timestamp        |        |                   |
|     | users id     | big int          | 20     | Foreign Key       |

#### 6. Tabel RT

<span id="page-12-1"></span>*Primary Key* : id *Foreign Key* : id\_rw Fungsi : Digunakan sebagai penyimpanan data RT

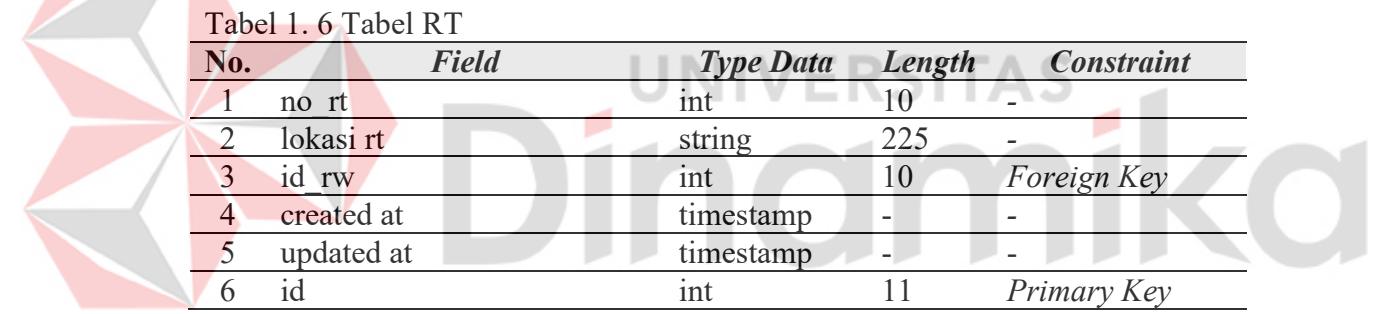

7. Tabel Informasi

*Primary Key* : id

*Foreign Key* : -

Fungsi : Digunakan sebagai penyimpanan data informasi

<span id="page-12-2"></span>Tabel 1. 7 Tabel Informasi

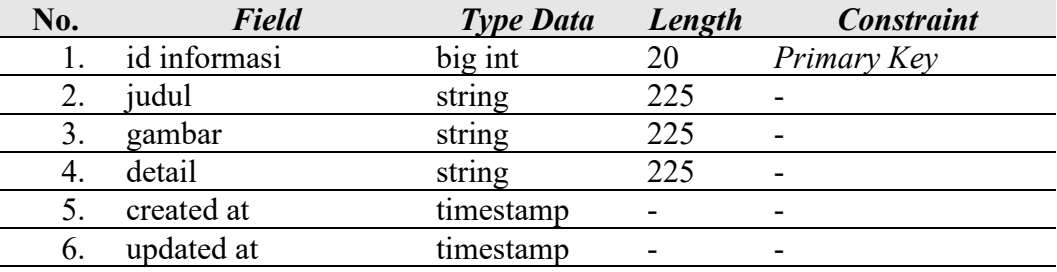

8. Tabel Warga KK

*Primary Key* : no\_kk, nik, id\_status

*Foreign Key* : no\_kk, nik, id\_status

Fungsi : Digunakan sebagai penyimpanan data warga kk

# <span id="page-13-0"></span>Tabel 1. 8 Tabel Warga KK

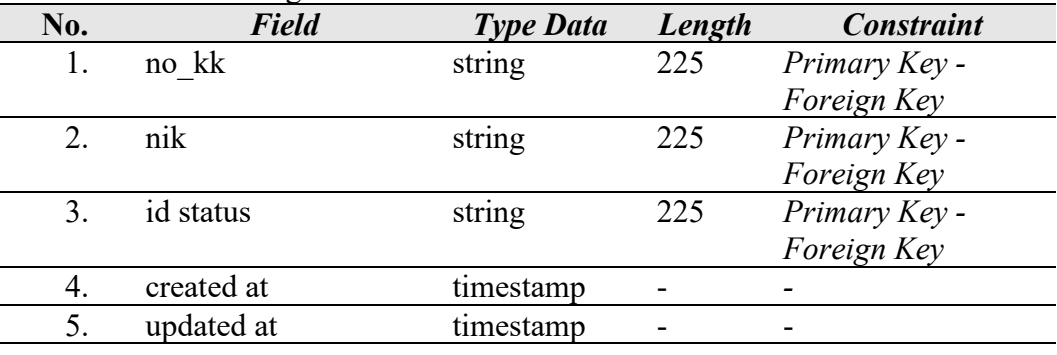

9. Tabel RW *Primary Key* : id *Foreign Key* : id kelurahan Fungsi : Digunakan sebagai penyimpanan data RW

#### <span id="page-13-1"></span>Tabel 1. 9 Tabel RW

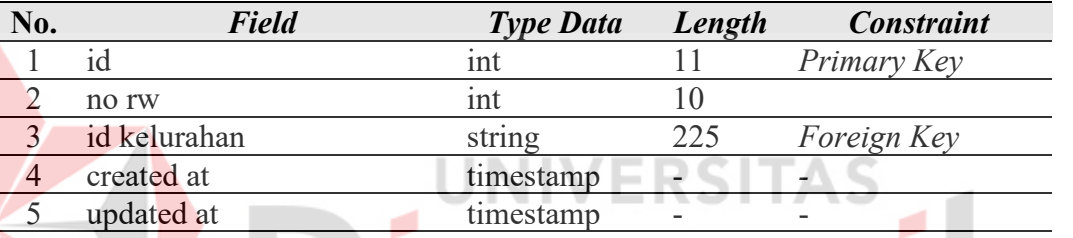

# 10. Tabel Iuran

nomiko *Primary Key* : id iuran *Foreign Key* : - Fungsi : Digunakan sebagai penyimpanan data iuran.

#### <span id="page-13-2"></span>Tabel 1. 10 Tabel Iuran

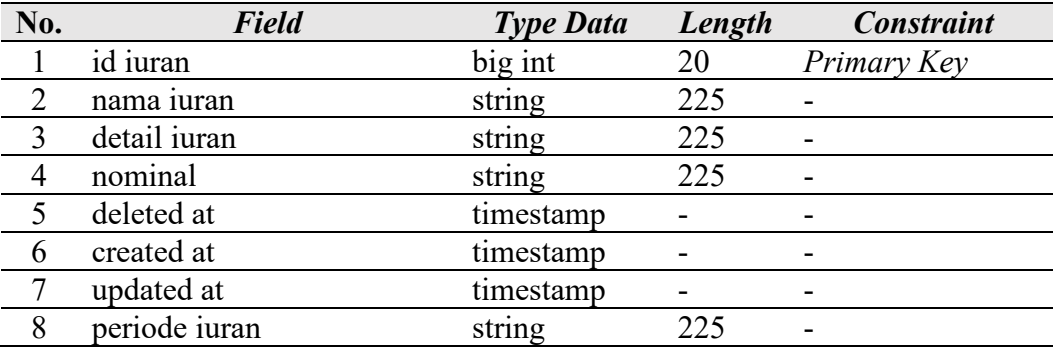

11. Tabel Aduan

*Primary Key* : id *Foreign Key* : users\_id Fungsi : Digunakan sebagai penyimpanan data Aduan.

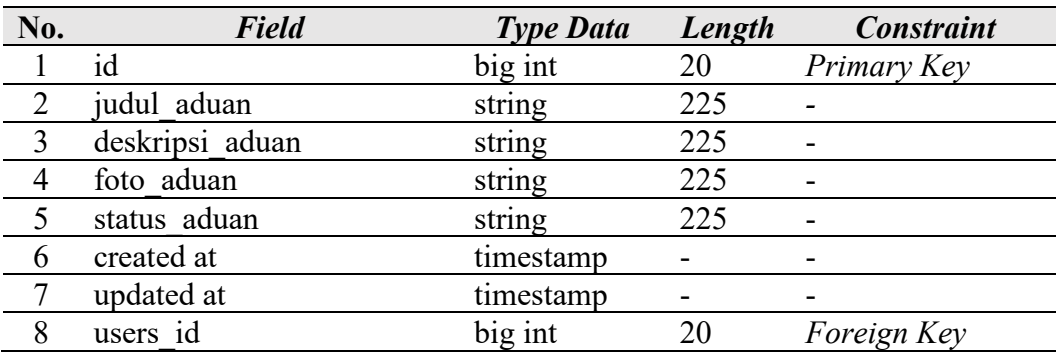

# <span id="page-14-0"></span>Tabel 1. 11 Tabel Aduan

12. Tabel Status keluarga *Primary Key* : id status keluarga *Foreign Key* : - Fungsi : Digunakan untuk menyimpan data Status keluarga

<span id="page-14-1"></span>Tabel 1. 12 Tabel Status Keluarga

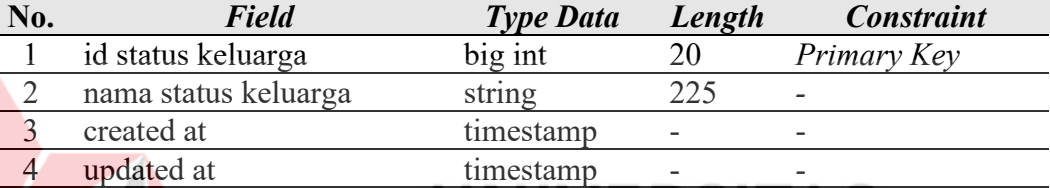

#### 13. Tabel Users

*Primary Key* : id users

*Foreign Key* : nokk

Fungsi : Digunakan sebagai penyimpanan data Users

ø

#### <span id="page-14-2"></span>Tabel 1. 13 Tabel Users

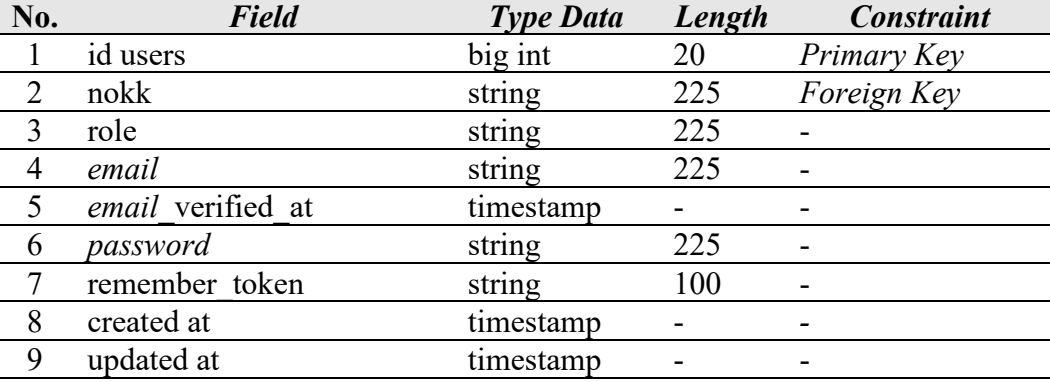

14. Tabel KK

*Primary Key* : no\_kk *Foreign Key* : *email*, id\_rt Fungsi : Digunakan sebagai penyimpanan data KK

<span id="page-15-0"></span>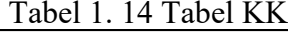

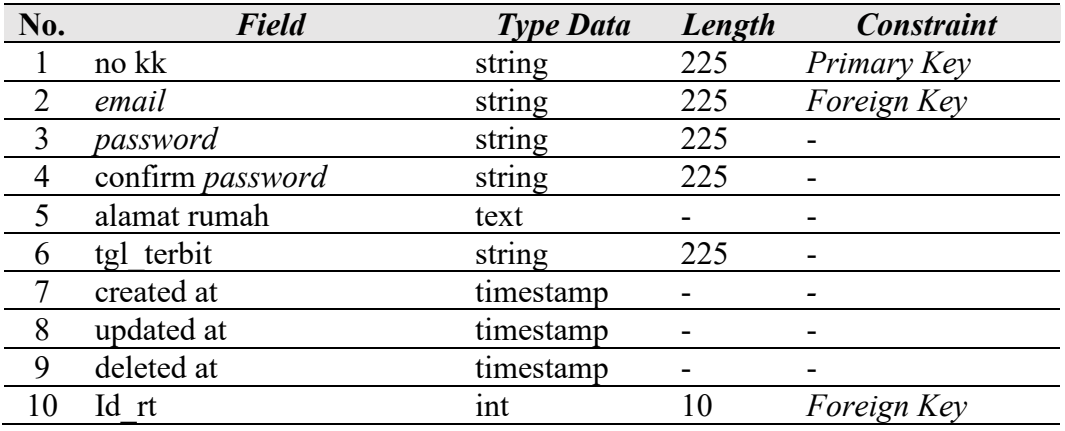

15. Tabel persuratan

*Primary Key* : id

*Foreign Key* : -

Fungsi : Digunakan sebagai penyimpanan data persuratan

# <span id="page-15-1"></span>Tabel 1. 15 Tabel Persuratan

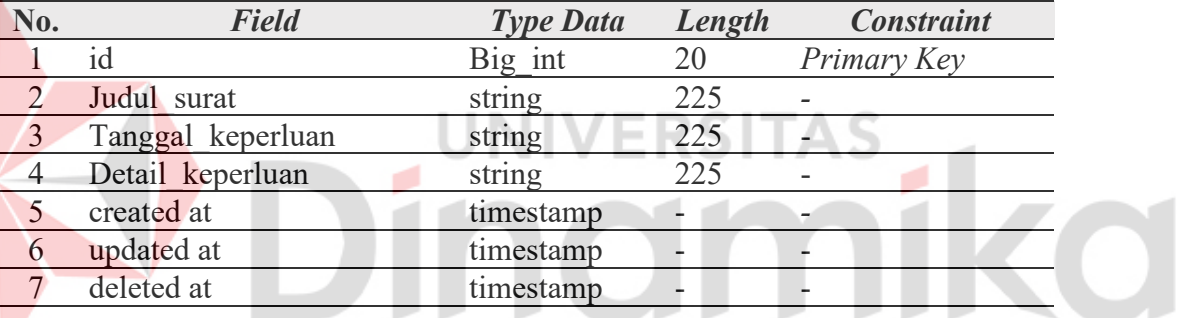

16. Tabel Keperluan persuratan

*Primary Key* : id

*Foreign Key* : nik\_warga, users\_id, persuratan\_id

Fungsi : Digunakan sebagai penyimpanan data keperluan persuratan

# <span id="page-15-2"></span>Tabel 1. 16 Tabel Keperluan Persuratan

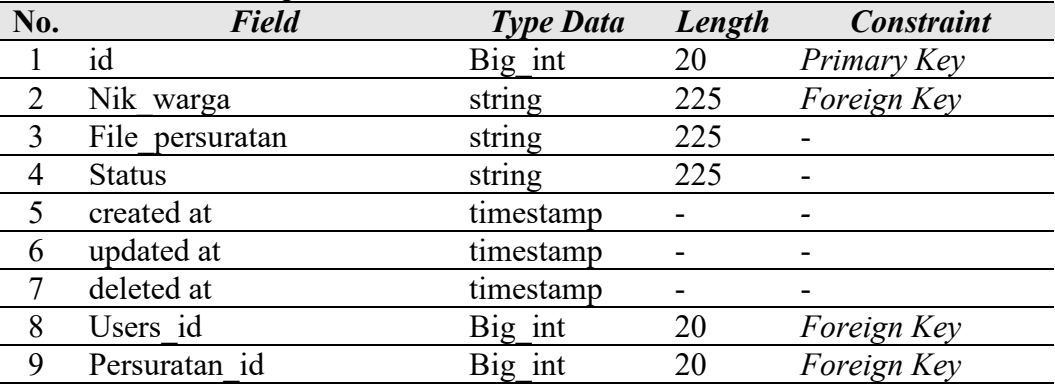

#### **B. Alur Proses Bisnis**

Berikut Alur Proses Bisnis yang terdapat dalam aplikasi elektronik RT pada pelayanan masyarakat di lingkup RT :

1. Pendaftaran Akun Warga

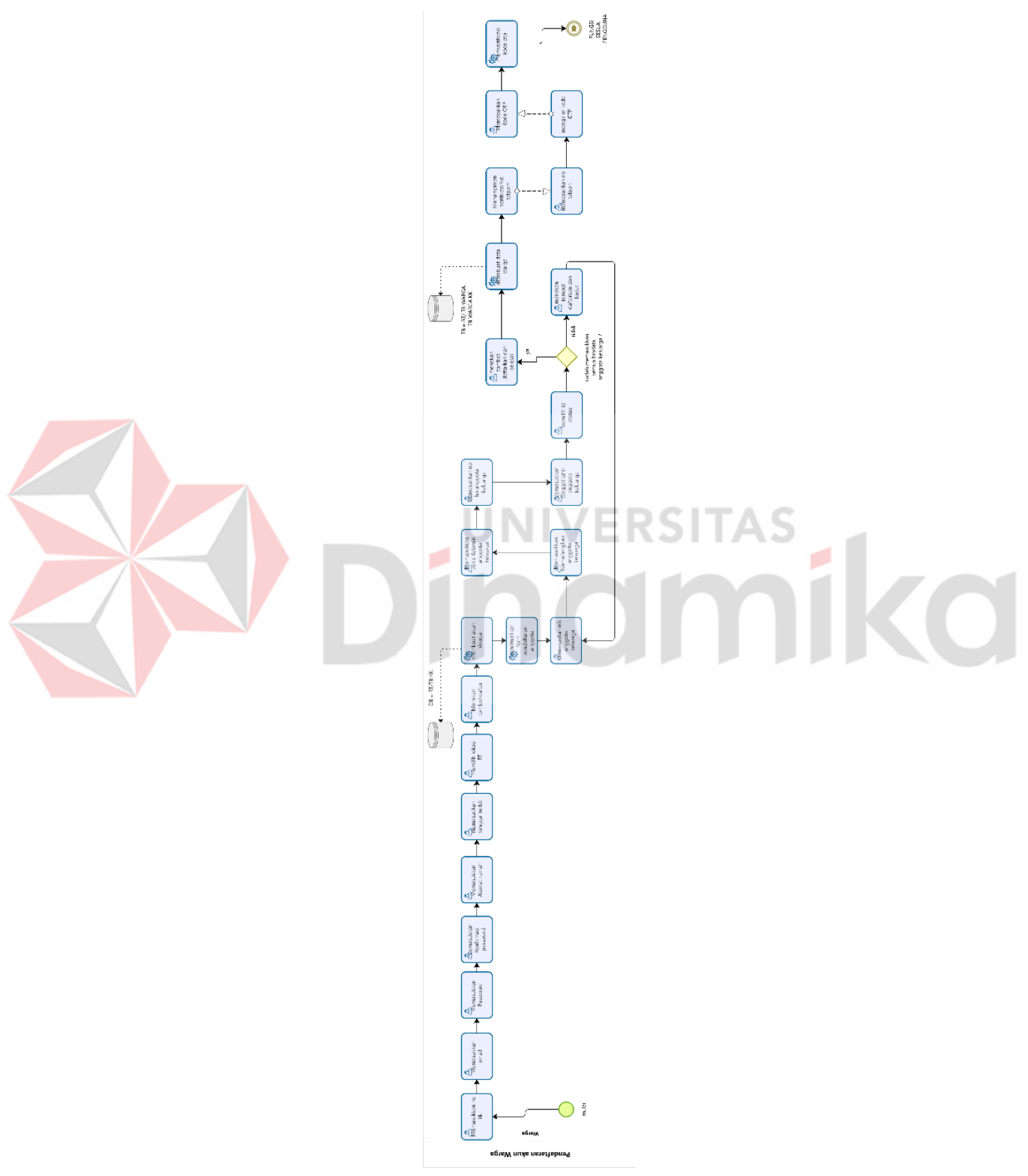

Gambar 1. 1 Alur Proses Bisnis Pendaftaran Akun Warga

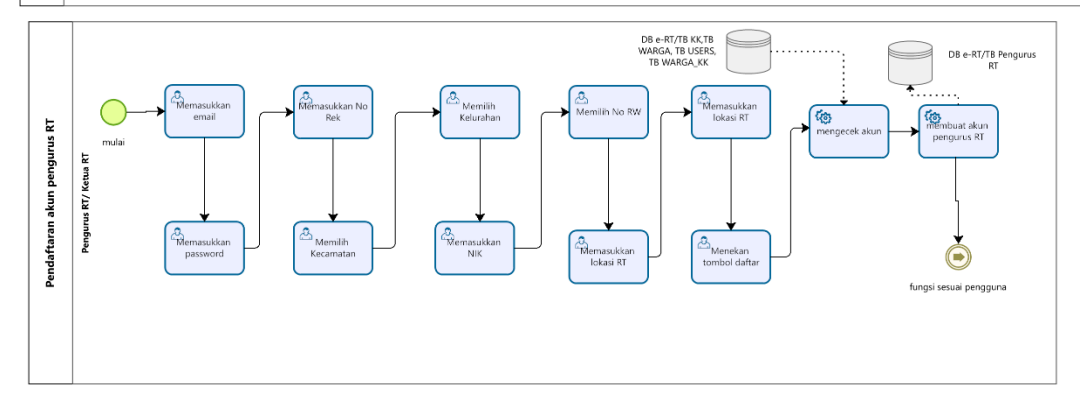

Gambar 1. 2 Alur Proses Bisnis Pendaftaran Pengurus RT/Ketua RT

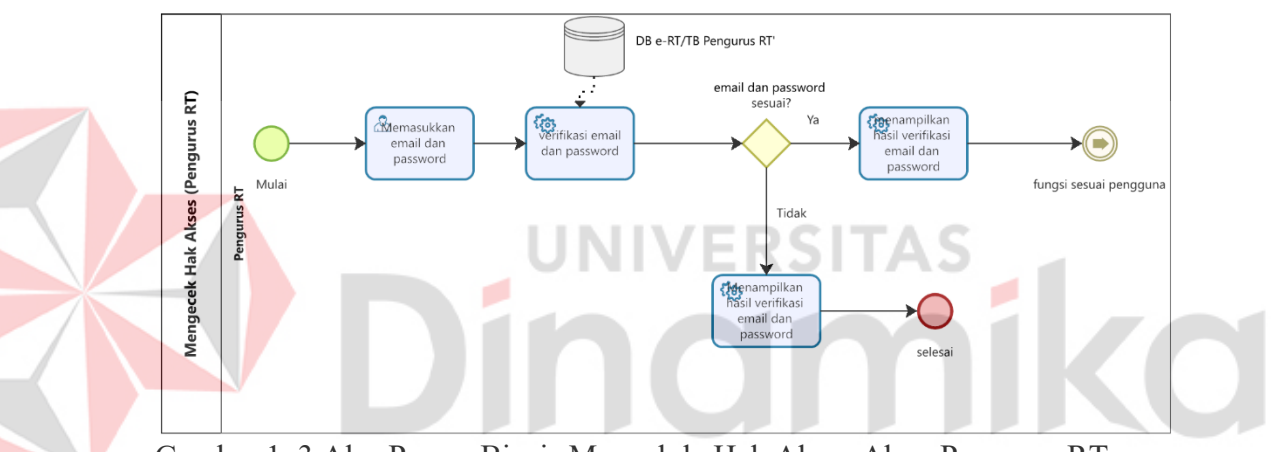

<span id="page-17-0"></span>3. Mengelola Hak Akses Akun Pengurus RT

<span id="page-17-1"></span>Gambar 1. 3 Alur Proses Bisnis Mengelola Hak Akses Akun Pengurus RT

4. Mengelola Hak Akses Warga

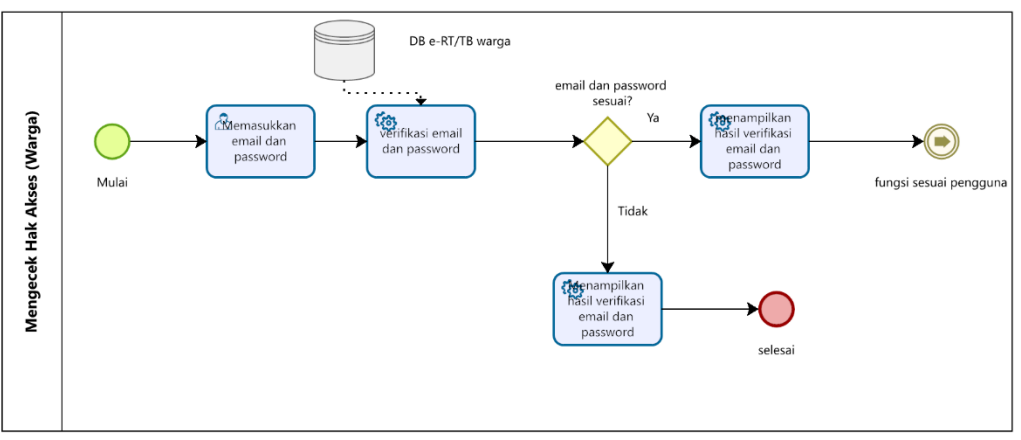

<span id="page-17-2"></span>Gambar 1. 4 Alur Proses Bisnis Mengelola Hak Akses Warga

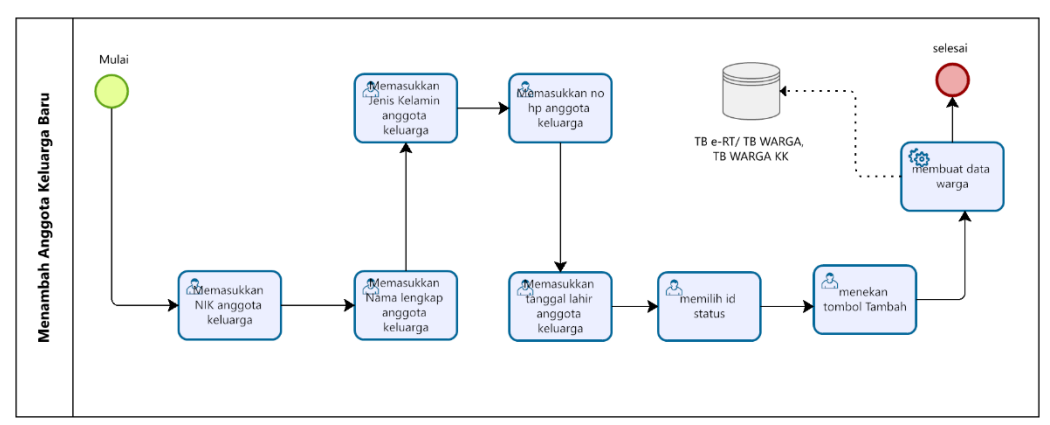

Gambar 1. 5 Alur Proses Bisnis Menambah Anggota Keluarga

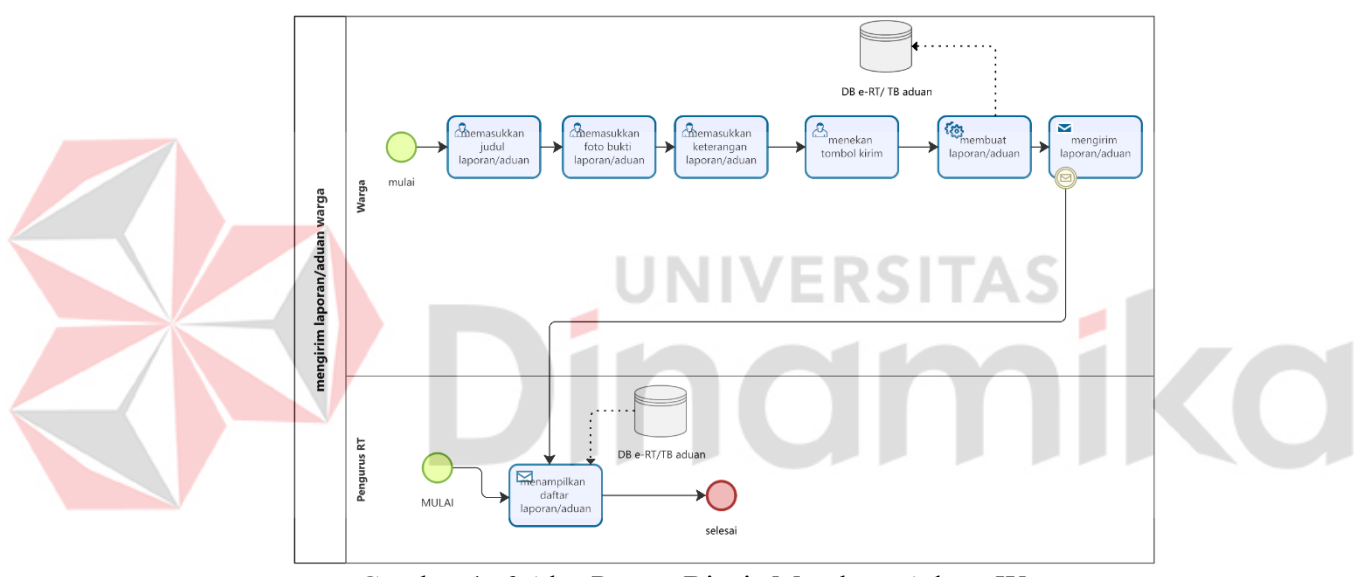

<span id="page-18-0"></span>6. Membuat Aduan Warga

Gambar 1. 6 Alur Proses Bisnis Membuat Aduan Warga

<span id="page-18-1"></span>7. Menerima Aduan Warga

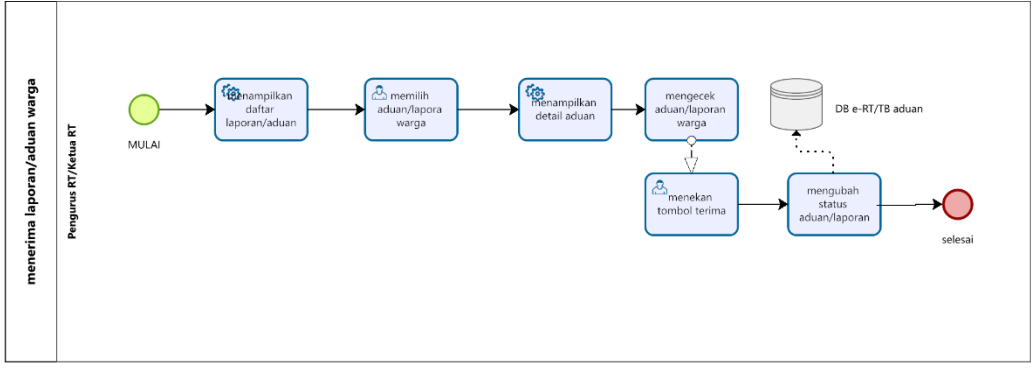

<span id="page-18-2"></span>Gambar 1. 7 Alur Proses Bisnis Menerima Aduan Warga

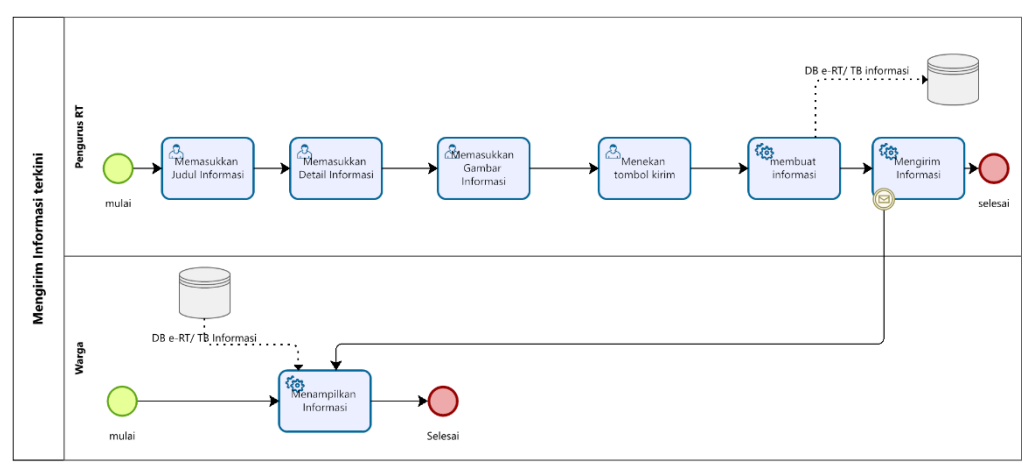

Gambar 1. 8 Alur Proses Bisnis Membuat Informasi Terkini

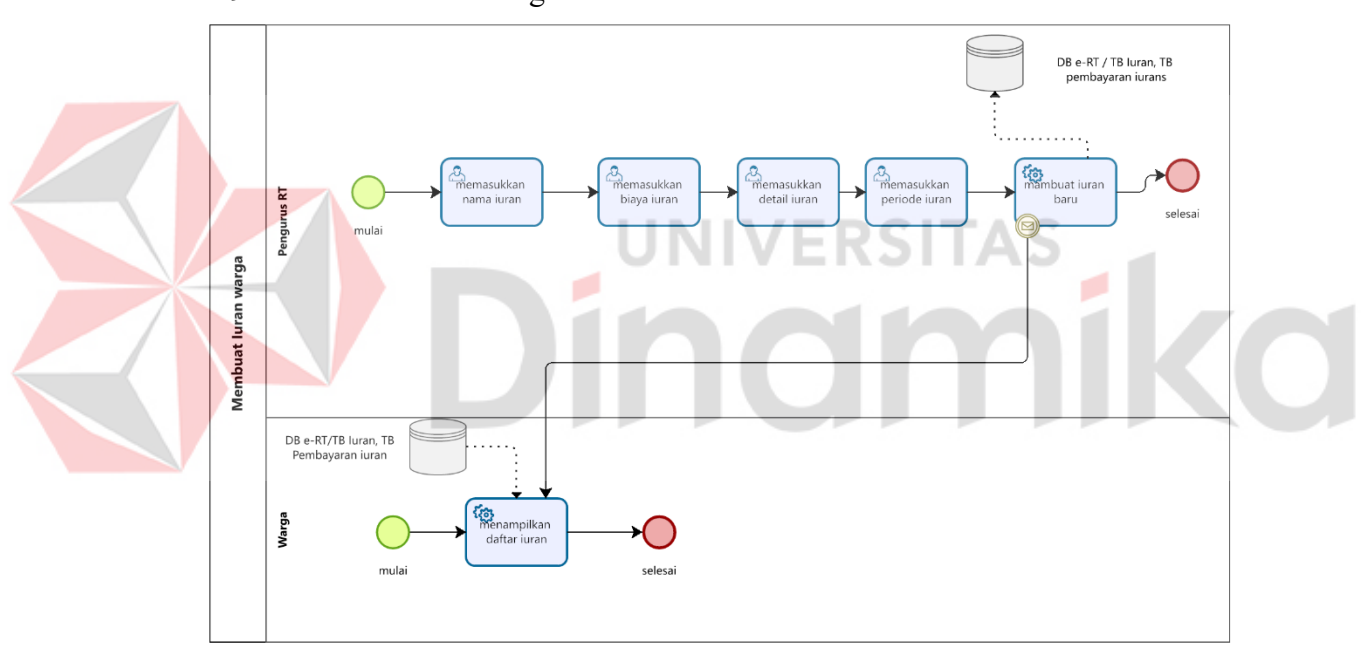

<span id="page-19-0"></span>9. Membuat Iuran Warga

<span id="page-19-1"></span>Gambar 1. 9 Alur Proses Bisnis Membuat Iuran Warga

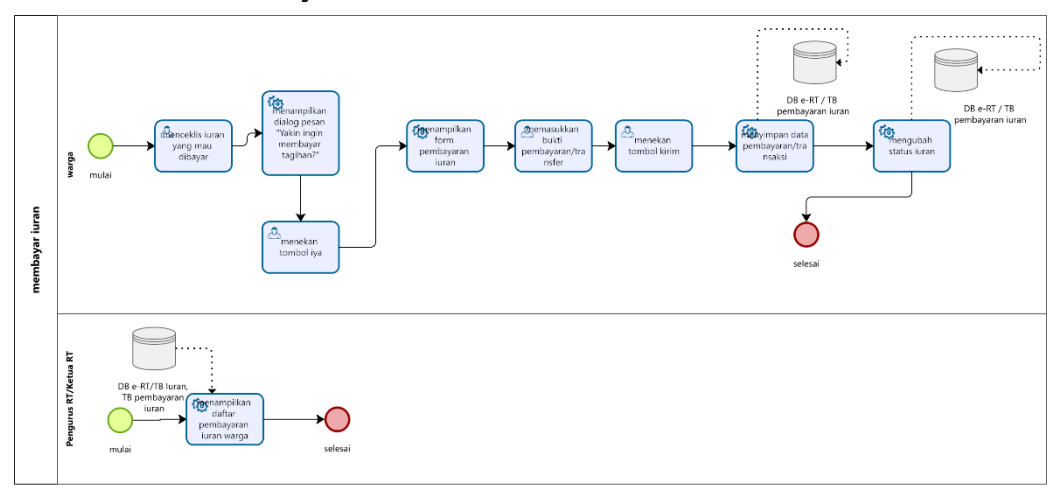

Gambar 1. 10 Alur Proses Bisnis Membayar Iuran

<span id="page-20-1"></span><span id="page-20-0"></span>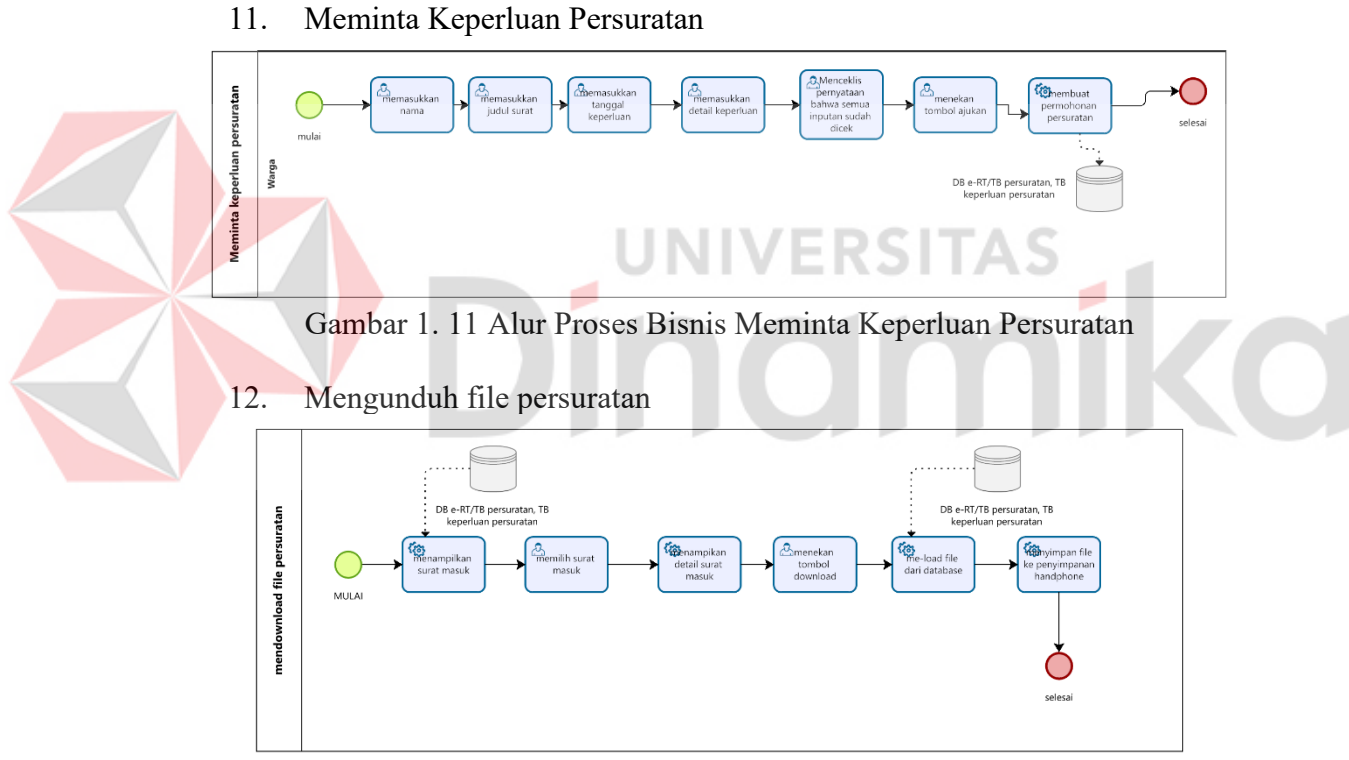

<span id="page-20-2"></span>Gambar 1. 12 Alur Proses Bisnis Mengunduh file persuratan

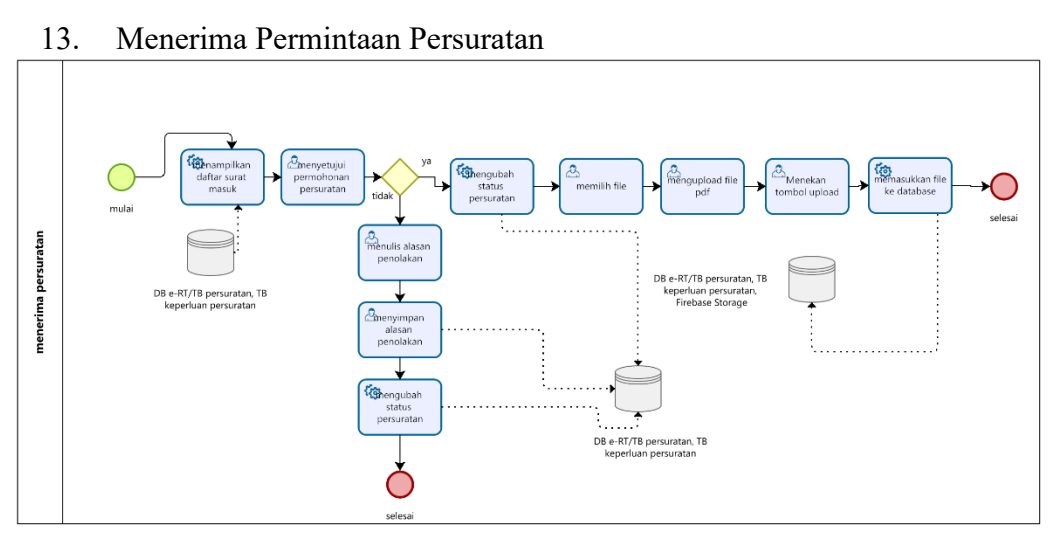

<span id="page-21-0"></span>Gambar 1. 13 Alur Proses Bisnis Menerima Permintaan Persuratan

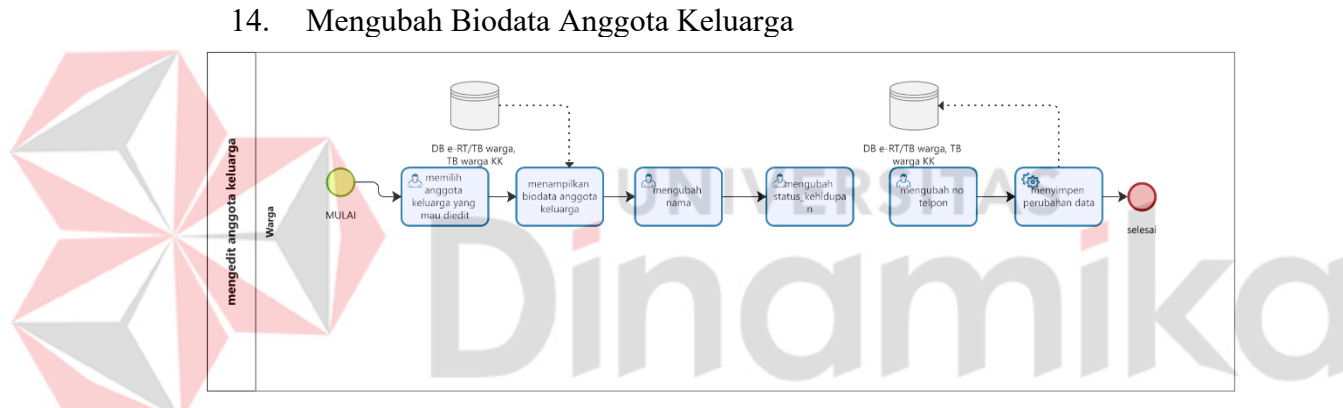

<span id="page-21-1"></span>Gambar 1. 14 Alur Proses Bisnis Mengubah Biodata Anggota Keluarga

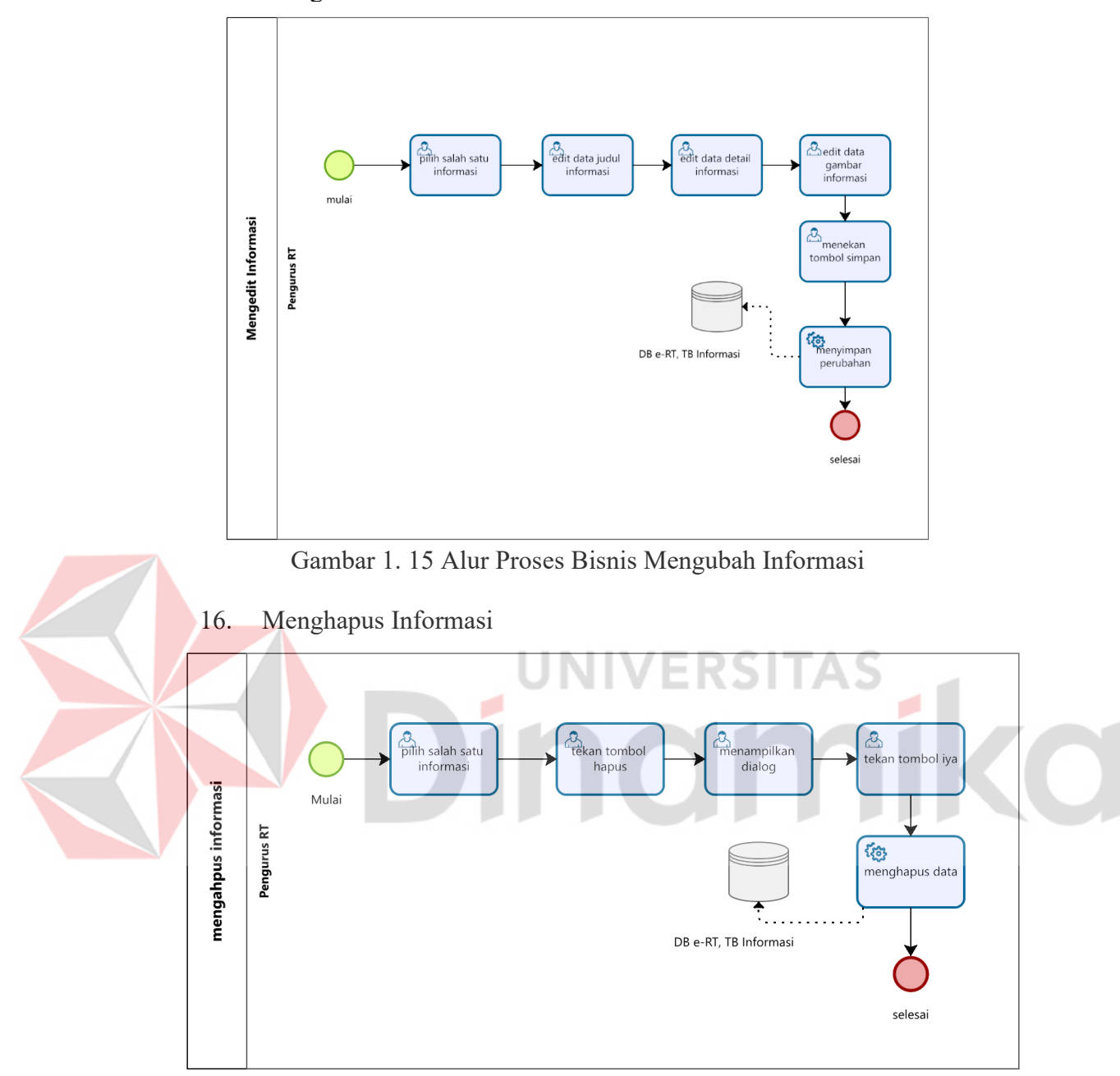

<span id="page-22-1"></span><span id="page-22-0"></span>Gambar 1. 16 Alur Proses Bisnis Menghapus Informasi

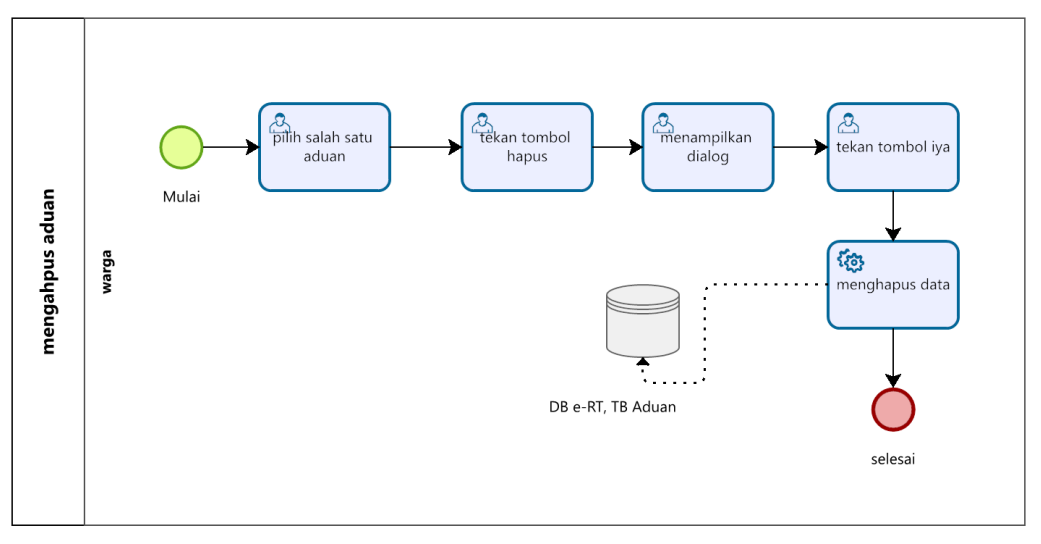

Gambar 1. 17 Alur Proses Bisnis Menghapus Aduan

# <span id="page-23-2"></span><span id="page-23-0"></span>**1.2.2 Deskripsi Umum Kebutuhan Aplikasi**

Deskripsi umum kebutuhan aplikasi yang akan diimplementasikan meliputi semua informasi yang bersifat teknis yang menjadi acuan dalam pengembangan aplikasi. Tabel 1.17 adalah kebutuhan aplikasi elektronik RT (e-RT):

# <span id="page-23-1"></span>Tabel 1. 17 Kebutuhan Aplikasi UNIVERSITAS

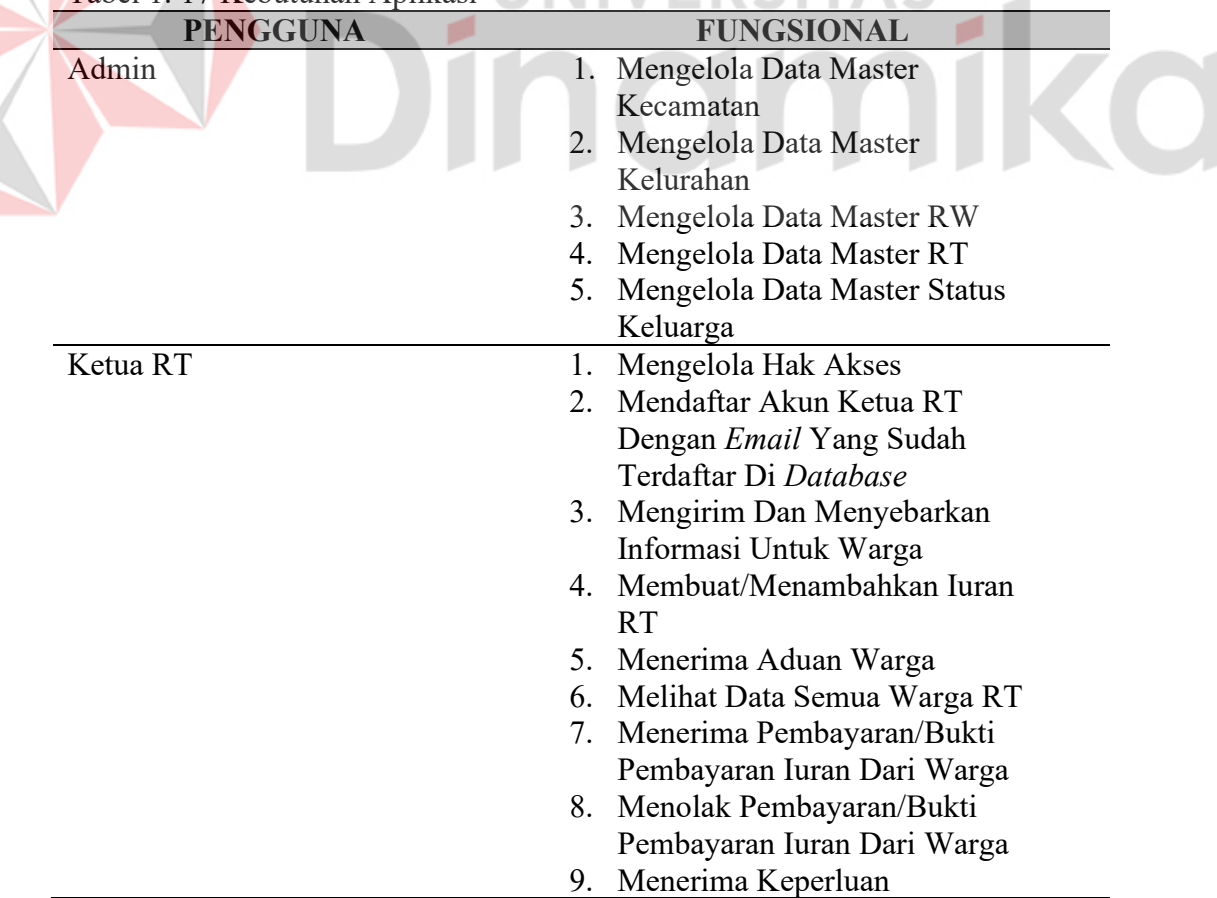

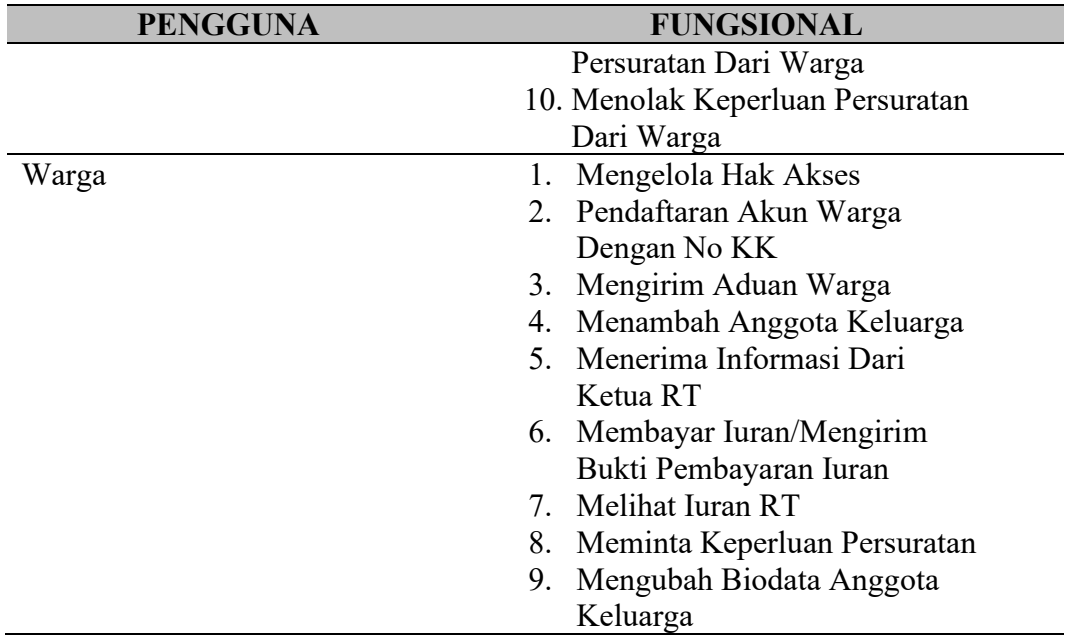

Tabel 1.17 di atas dijelaskan sebagai berikut:

- 1. Fungsi Mengelola Data Master Kecamatan : Menambahkan dan Mengelola Data Kecamatan yang akan digunakan
- 2. Fungsi Mengelola Data Master Kelurahan : Menambahkan dan Mengelola Data Kelurahan yang akan digunakan
- 3. Fungsi Mengelola Data Master RW : Menambahkan dan Mengelola Data RW yang akan digunakan
- 4. Fungsi Mengelola Data Master RT : Menambahkan dan Mengelola Data RT yang akan digunakan
- 5. Fungsi Mengelola Data Master Status Keluarga : Menambahkan dan Mengelola Data Status Keluarga yang akan digunakan
- 6. Mengelola Hak Akses : Masuk ke Aplikasi (*Login*) dengan memasukkan beberapa *field*/parameter seperti *email* dan *Password* yang sudah terdaftar di *Database*
- 7. Mendaftar Akun Ketua RT Dengan *Email* Yang Sudah Terdaftar Di *Database* : Mendaftar Akun Ketua RT Dengan *Email* dan *Password* yang digunakan untuk mendaftar akun warga
- 8. Mengirim Dan Menyebarkan Informasi Untuk Warga : Membuat Informasi atau info terkini lalu mengirimkan ke warga seluruh RW
- 9. Membuat/Menambahkan Iuran RT : Ketua RT Membuat iuran untuk seluruh RT nya
- 10. Menerima Aduan Warga : Ketua RT Menerima Aduan dari Warga lalu menindaklanjutinya
- 11. Melihat Data Semua Warga RT : Ketua RT bisa melihat semua Data Warganya seperti NIK, nama, tanggal lahir, dll
- 12. Menerima Pembayaran/Bukti Pembayaran Iuran Dari Warga : Ketua RT bisa melihat daftar pembayaran iuran dari warga serta bukti transfer pembayarannya lalu menerima pembayaran tersebut kalau bukti transfernya benar
- 13. Menolak Pembayaran/Bukti Pembayaran Iuran Dari Warga : Ketua RT bisa melihat daftar pembayaran iuran dari warga serta bukti transfer pembayarannya lalu menolak pembayaran tersebut kalau bukti transfernya salah
- 14. Mengelola Hak Akses : Warga Masuk ke Aplikasi (*Login*) dengan memasukkan beberapa *field* atau parameter seperti *email* dan *password*
- 15. Mengirim Aduan Warga : Warga Memberikan Aduan ke Ketua RT jika ada hal yang mengganggu kenyamanan dan keamanan warga
- 16. Menambah Anggota Keluarga : Warga bisa menambah anggota keluarga jika ada anggota keluarga yang baru di KK
- 17. Menerima Informasi dari Ketua RT : Warga Bisa melihat Informasi informasi dari Ketua RT
- 18. Membayar Iuran/Mengirim Bukti Pembayaran Iuran : Warga diharuskan membayar iuran lalu mengirim bukti transfer pembayaran ke Ketua RT
- 19. Melihat Iuran RT : Warga bisa melihat Iuran mana yang belum dibayar atau sudah dibayar
- 20. Meminta keperluan persuratan : Warga bisa meminta dibuatkan surat kepada Ketua RT/Pengurus RT
- 21. Menerima Keperluan Persuratan Dari Warga : Ketua RT atau Pengurus RT Menerima Lalu Membuatkan File Persuratan Lalu Dikirim Ke Warga Yang Mengaju
- 22. Menolak Keperluan Persuratan Dari Warga : Ketua RT Bisa Menolak Permintaan Persuratan Dari Warga Kalau Misal Memang Tidak Bisa Dibuatkan
- 23. Mengubah Biodata Anggota Keluarga : Warga Dapat Mengubah Atau Mengubah Biodata masing–masing Anggota Keluarganya

#### <span id="page-25-0"></span>**1.3 Deskripsi Dokumen**

Dokumen ini dibuat untuk memberikan panduan penggunaan aplikasi e-RT Dokumen ini berisikan informasi sebagai berikut:

#### **BAB I**

Berisi informasi umum yang merupakan bagian pendahuluan, yang meliputi tujuan dari pembuatan dokumen, deskripsi umum sistem serta deskripsi dokumen. **BAB II**

Berisi perangkat yang dibutuhkan untuk penggunaan aplikasi e-RT meliputi perangkat lunak dan perangkat keras

#### **BAB III**

Berisi *user manual* aplikasi e-RT baik *user manual* yang diperuntukkan untuk *administrator* atau *user* (pengguna)

# **BAB II PERANGKAT YANG DIBUTUHKAN**

# <span id="page-26-1"></span><span id="page-26-0"></span>**2.1 Perangkat Lunak**

Perangkat lunak yang digunakan dalam pengujian adalah: Android sebagai *Operating System* dengan minimal versi Android 5.0 *Lollipop* minimal SDK 20 dan API 30

# <span id="page-26-2"></span>**2.2 Perangkat Keras**

Perangkat keras yang digunakan dalam pengujian aplikasi ini adalah: *SmartPhone* 

# <span id="page-26-3"></span>**2.3 Kriteria Pengguna Aplikasi**

Pengguna aplikasi yang akan menggunakan aplikasi ini terutama dari sisi Ketua RT adalah sebagai berikut:

- 1. Memiliki pemahaman tentang antar muka *SmartPhone*
- 2. Memiliki pemahaman alur proses bisnis pelayanan masyarakat di ruang lingkup RT.

Pengguna aplikasi yang akan menggunakan aplikasi ini terutama dari sisi Warga adalah sebagai berikut:

- 1. Memiliki pemahaman tentang antar muka *SmartPhone*
- 2. Mau Belajar memahami alur proses bisnis pelayanan masyarakat di ruang lingkup RT EKSIIAS

Pengguna aplikasi yang akan menggunakan aplikasi ini terutama dari sisi Admin adalah sebagai berikut:

- 1. Memiliki pemahaman mengenai *Database*
- 2. Memiliki pemahaman alur proses CRUD.

## <span id="page-26-4"></span>**2.4 Pengenalan dan Pelatihan**

Pengguna yang akan menggunakan aplikasi ini terlebih dahulu diberikan pengenalan dan tutorial yang cukup untuk menggunakan aplikasi e-RT ini.

# **BAB III MENU DAN CARA PENGGUNAAN**

## <span id="page-27-1"></span><span id="page-27-0"></span>**3.1 Struktur Menu**

Adapun struktur menu pada Aplikasi e-RT adalah sebagai berikut:

- 1. Menu Informasi Ketua RT/Pengurus RT
	- a. Daftar Informasi
	- b. Bagikan Informasi
- 2. Menu Informasi Warga
- 3. Menu Iuran Ketua RT/Pengurus RT
- 4. Menu Iuran Warga
- 5. Menu Aduan Warga
	- a. Laporan Saya
	- b. Laporan *List* seluruh warga
- 6. Menu Aduan Ketua RT/Pengurus RT
	- a. *List* laporan
	- b. Laporan diterima
- 7. Menu Tambah Anggota Keluarga
- 8. Menu Pembayaran
	- a. Daftar Pembayaran
	- b. Daftar Pembayaran Lunas
- 9. Menu Warga
- 10. Menu Persuratan Warga
	- a. Persuratan Terkirim
	- b. Persuratan Selesai
- 11. Menu Persuratan Ketua RT/Pengurus RT
	- a. Persuratan Masuk
	- b. Persuratan Keluar
- 12. Menu Akun Warga
	- a. Ubah Anggota Keluarga
	- b. Log Out
- 13. Menu Akun Ketua RT/Pengurus RT

# <span id="page-27-2"></span>**3.2 Penggunaan Aplikasi**

Pada bagian ini dijelaskan tata cara memasukkan data sebagai data sumber melalui aplikasi yang telah disediakan, setiap kapan data harus dimutakhirkan, tata cara penggunaan.

a. Cara *Login* Sebagai Pengurus RT

Bukalah aplikasi, Setelah itu, pasti muncul halaman seperti pada Gambar 3.1 Kemudian menekan *button* Masuk sebagai RT, Masukkan *Email* dan *Password* di *field* yang disediakan seperti pada Gambar 3.1. Kemudian muncul tampilan *Home* aplikasi e-RT dari sisi Pengurus RT seperti pada Gambar 3.2

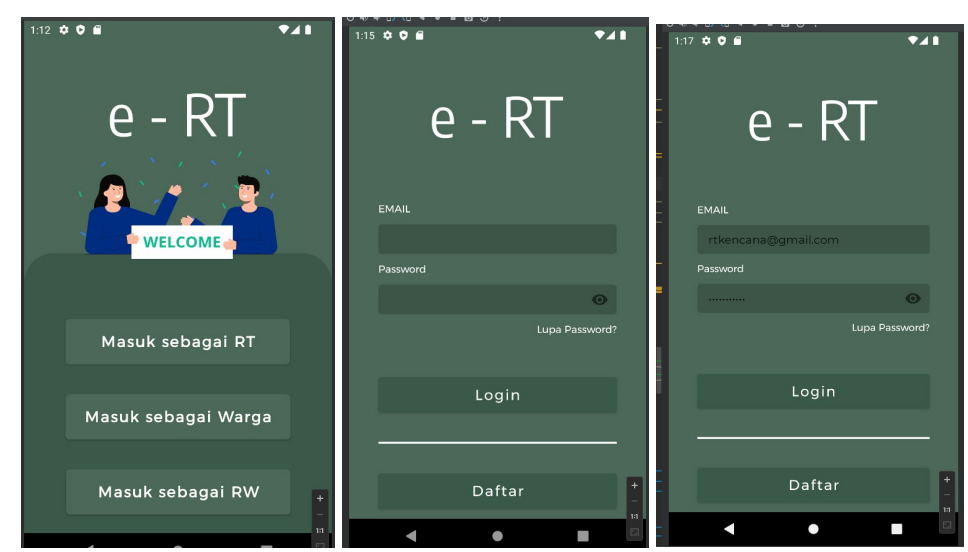

Gambar 3. 1 *Login* Pengurus RT

<span id="page-28-0"></span>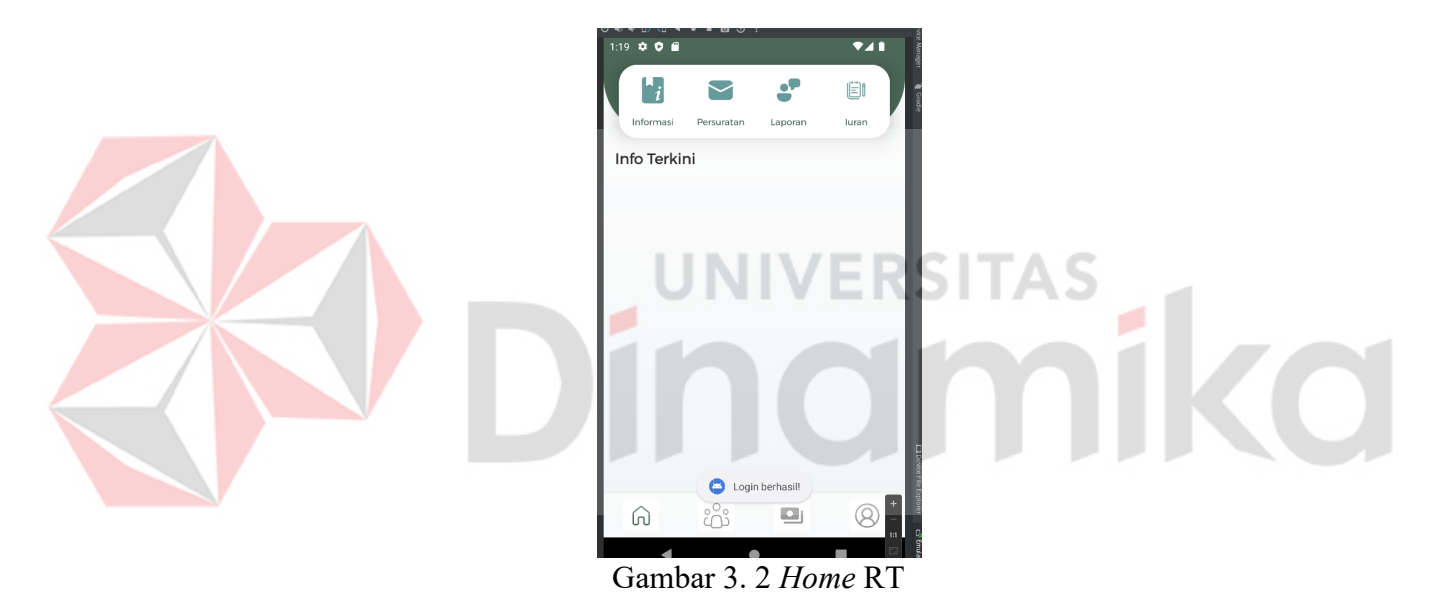

<span id="page-28-1"></span>b. Cara *Login* Sebagai Warga

Bukalah aplikasi, Setelah itu, pasti muncul halaman seperti pada Gambar 3.1, Kemudian menekan *button* Masuk sebagai Warga. Masukkan *Email* dan *Password* di *field* yang disediakan seperti pada Gambar 3.3. Setelah itu, muncul tampilan *Home* aplikasi e-RT dari sisi warga seperti pada Gambar 3.3

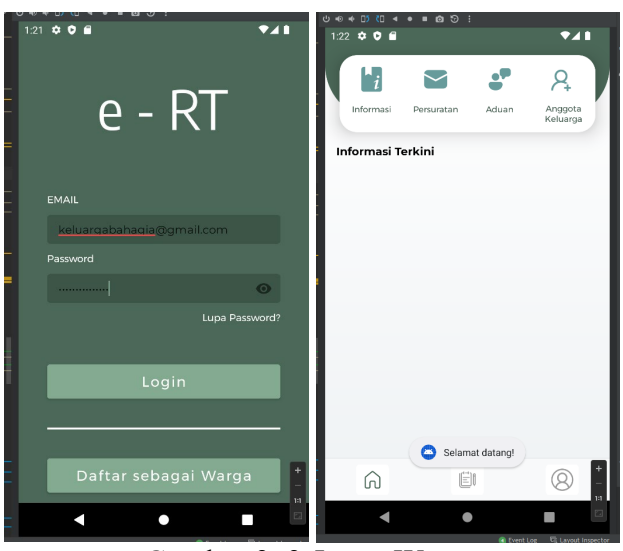

Gambar 3. 3 *Login* Warga

<span id="page-29-0"></span>c. Cara Pendaftaran Akun Pengurus RT

Bukalah aplikasi, Setelah itu, pasti muncul halaman seperti pada Gambar 3.1, Kemudian menekan *button* Masuk sebagai Pengurus RT., Kemudian tekan *button* Daftar sebagai RT., Masukkan data – data yang perlu diisi seperti pada Gambar 3.4. Tekan *button* "Daftar". Setelah itu, muncul tampilan *Home* aplikasi e-RT dari sisi Pengurus RT seperti pada Gambar 3.4

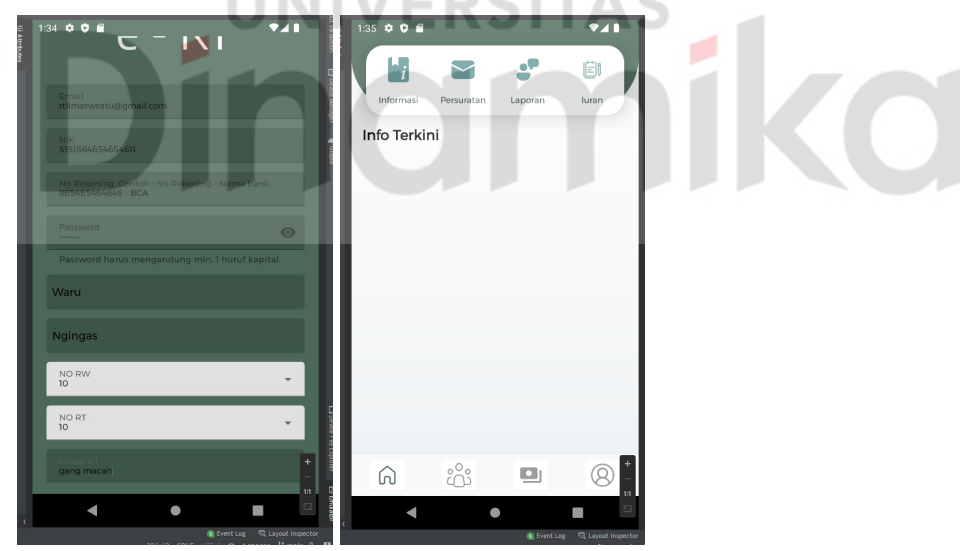

Gambar 3. 4 *Register* RT

<span id="page-29-1"></span>d. Cara Pendaftaran Akun Warga

Bukalah aplikasi, Setelah itu, pasti muncul halaman pilihan *Login* seperti pada Gambar 3.1, Kemudian menekan *button* Masuk sebagai Warga. Kemudian tekan *button* Daftar sebagai Warga. Masukkan data – data yang perlu diisikan seperti pada Gambar 3.5. Kemudian pengguna warga menekan *button* daftar, Lalu masukkan biodata dari Setiap anggota keluarga seperti pada Gambar 3.5. Ketika sudah mengisi semua *form input* pengguna bisa menekan *button* "Daftarkan dan lanjut jika mau mendaftarkan anggota

keluarga yang lain, jika tidak pengguna bisa menekan *button* "daftarkan dan selesai". Warga akan dimintai memasukkan no telpon untuk dikirim kode OTP seperti yang pada Gambar 3.5. Setelah itu, tekan *button* "*Submit*". Setelah itu, warga dimintai untuk memasukkan kode verifikasi yang dikirimkan seperti pada Gambar 3.6. Lalu akan muncul akan muncul tampilan *Home* aplikasi e-RT di sisi Warga seperti pada Gambar 3.6

<span id="page-30-0"></span>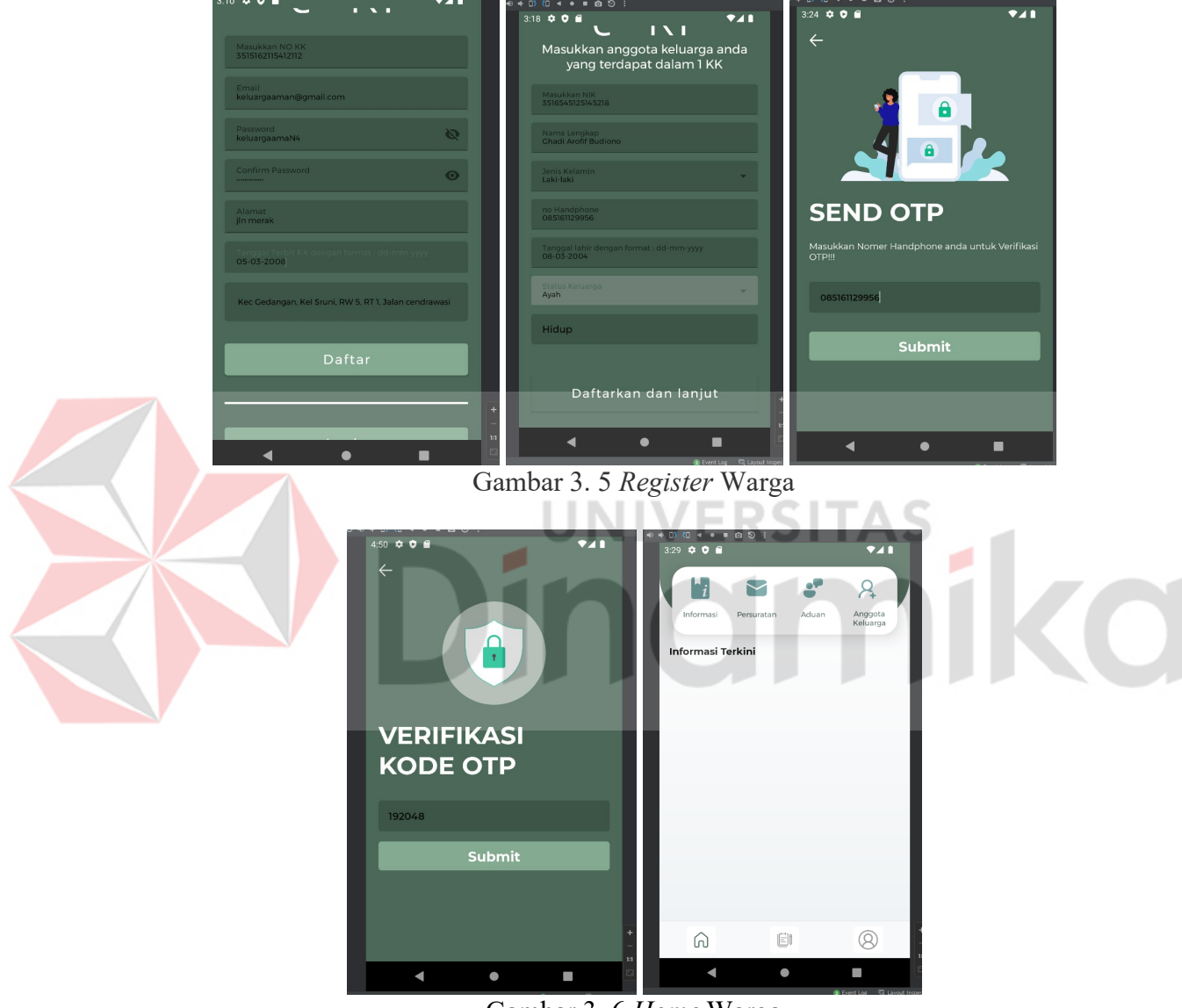

Gambar 3. 6 *Home* Warga

<span id="page-30-1"></span>e. Cara Mengirim Informasi (Pengurus RT) Bukalah aplikasi, Tampil halaman *Home* seperti pada Gambar 3.2, Kemudian tekan *button* menu Informasi. Kemudian tekan tab halaman "Bagikan Informasi". Masukkan data – data informasi yang perlu diisi seperti pada Gambar 3.7. Tekan *button* "Kirim". *List* informasi yang telah dikirimkan bisa dilihat pada Gambar 3.7

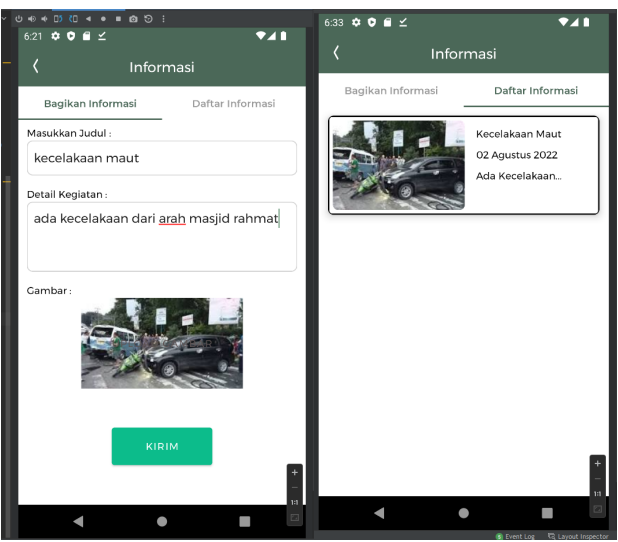

Gambar 3. 7 Mengirim Informasi

<span id="page-31-0"></span>f. Cara Mengirim Laporan/Aduan Warga (Warga)

Bukalah aplikasi, Setelah itu, pasti muncul halaman *Home* seperti pada Gambar 3.3, Kemudian tekan *button* menu "Laporan" pada *Home*. Tampil halaman seperti pada Gambar 3.8. Tekan *button* "Kirim". Kemudian tekan *button* dengan ikon plus. Masukkan data – data yang perlu diisi seperti pada Gambar 3.8

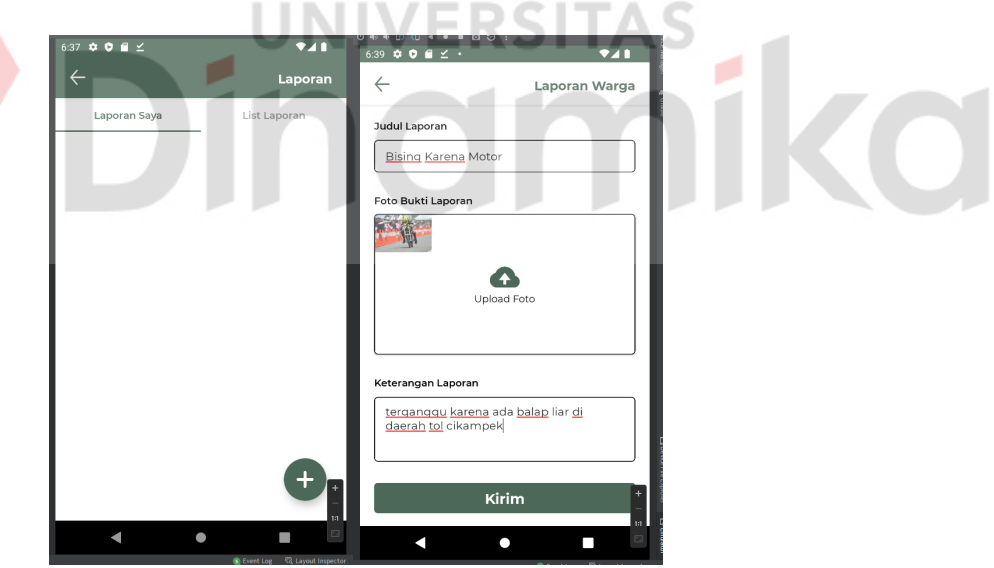

Gambar 3. 8 Mengirim Laporan

- <span id="page-31-1"></span>g. Cara Menerima Laporan/Aduan Warga (Pengurus RT)
	- Bukalah aplikasi, Setelah itu, pasti muncul halaman *Home* seperti pada Gambar 3.2, Kemudian tekan *button* menu Laporan pada *Home*. Tampil halaman seperti pada Gambar 3.9, Kemudian tekan tab halaman "Aduan Masuk", Setelah itu, tekan salah satu laporannya, Lalu tekan *button* "Terima laporan", Aduan yang sudah diterima tadi akan berpindah ke halaman "Aduan Diterima"

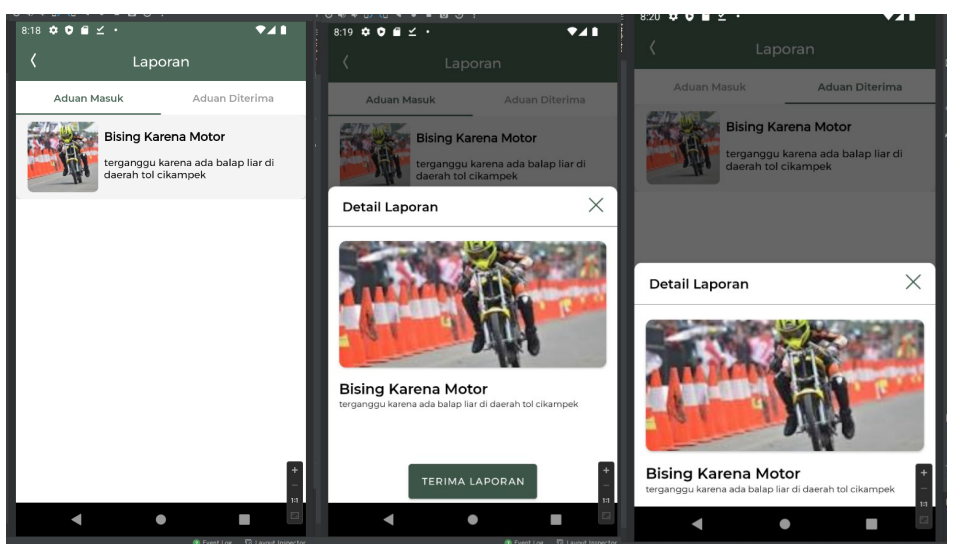

Gambar 3. 9 Aduan Masuk

<span id="page-32-0"></span>h. Cara Membuat Iuran Warga (Pengurus RT)

Bukalah aplikasi, Tampil halaman *Home* seperti pada Gambar 3.2. Kemudian tekan menu iuran. Tampil halaman seperti pada Gambar 3.10. Tekan *button icon* bergambar plus. Tampil halaman seperti Gambar 3.10. Tekan *button* "Buat Tagihan". Daftar Iuran tampil seperti pada Gambar 3.10

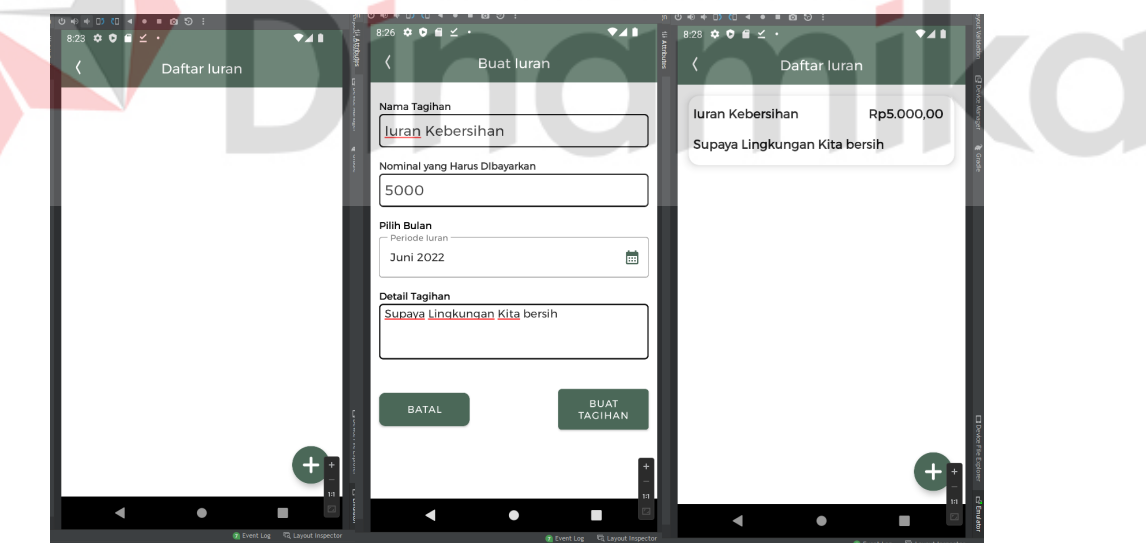

Gambar 3. 10 Iuran

<span id="page-32-1"></span>i. Cara Membayar Iuran (Warga)

Bukalah aplikasi, Setelah itu, pasti muncul halaman *Home* seperti pada Gambar 3.3, Kemudian tekan *button navbar* dengan *icon* bergambar kertas dan pensil. Tampil halaman seperti pada Gambar 3.11. Kemudian tekan iuran yang akan dibayar. Akan muncul seperti pada Gambar 3.11, Tekan *button* ok. Kemudian tampil halaman pembayaran seperti pada Gambar 3.11. Masukkan bukti pembayaran seperti pada Gambar 3.11. Kemudian tekan *button* kirim

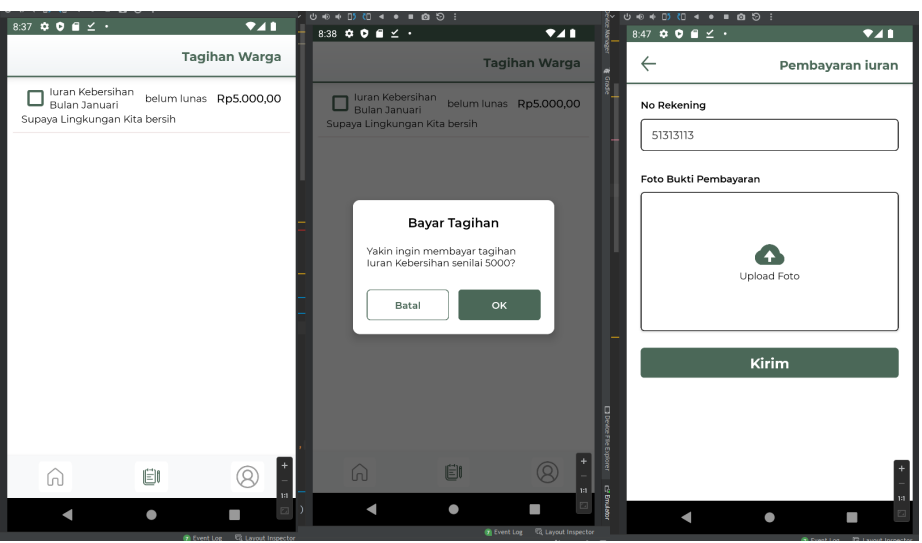

Gambar 3. 11 Iuran Warga

<span id="page-33-0"></span>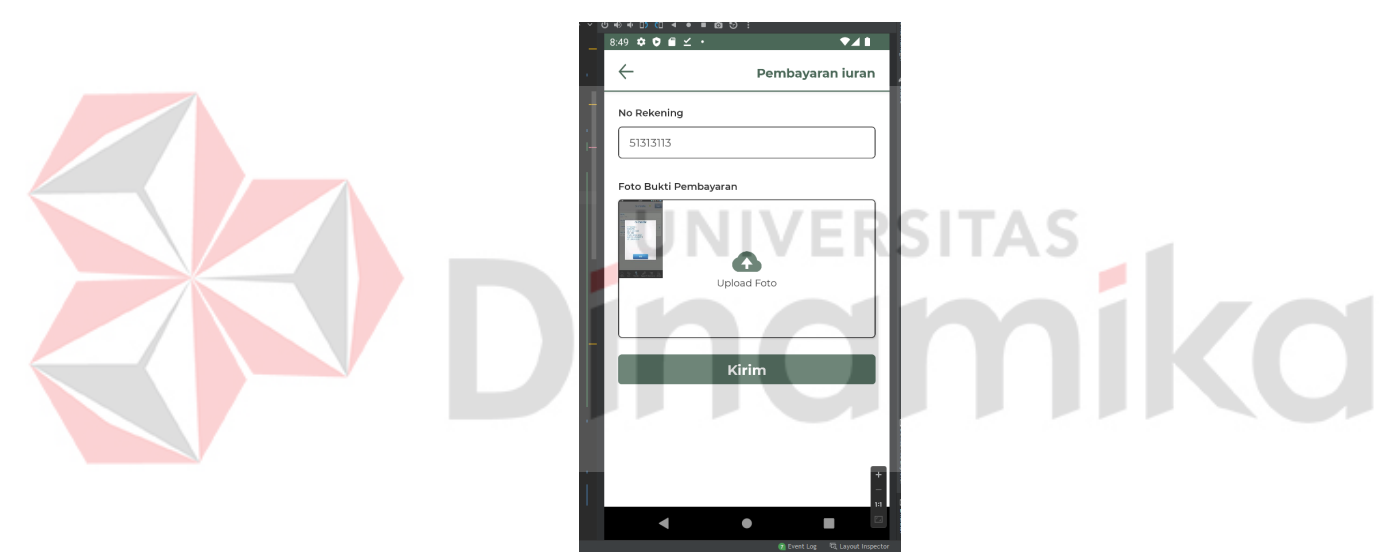

Gambar 3. 12 Bukti Pembayaran Terisi

<span id="page-33-1"></span>j. Cara Menerima Iuran (Pengurus RT)

Untuk Membuka aplikasi, Setelah itu, pasti muncul halaman *Home* seperti pada Gambar 3.2, Kemudian tekan *button navbar* dengan *icon* bergambar uang. Tampil halaman seperti pada Gambar 3.13. Pilih salah satu *payment* Lalu tampil detail pembayaran seperti pada Gambar 3.13. Lalu tekan *button* "Terima Pembayaran" jika mau menerima pembayaran jika tidak maka tekan *button* "Tolak pembayaran". Jika sudah, maka akan berpindah ke halaman Tab "Pembayaran Lunas"

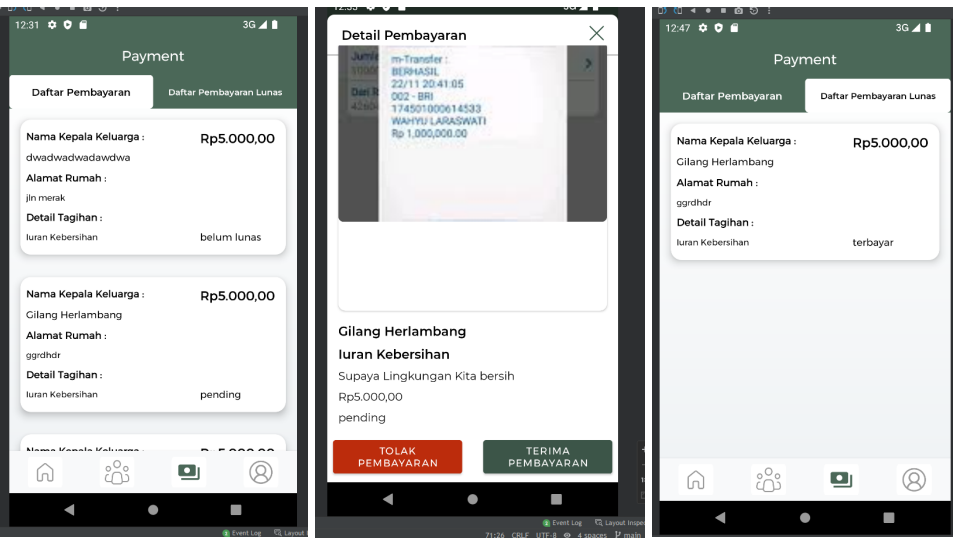

Gambar 3. 13 Pembayaran

<span id="page-34-0"></span>k. Cara Meminta Keperluan Persuratan (Warga)

Bukalah aplikasi, Setelah itu, pasti muncul halaman *Home* seperti pada Gambar 3.3. Kemudian tekan *icon* bergambar surat pada *Home*. Tampil halaman seperti pada Gambar 3.14. Kemudian tekan *button* dengan ikon plus. Masukkan data – data yang perlu diisikan seperti pada Gambar 3.14. Centang pernyataan bahwa telah mengecek semua isian. Tekan *button* "Ajukan". Kemudian kembali ke halaman persuratan. Kemudian akan kembali pada halaman persuratan dan akan muncul *List* persuratan yang baru saja diajukan seperti pada Gambar 3.14 **COMPANY** a.

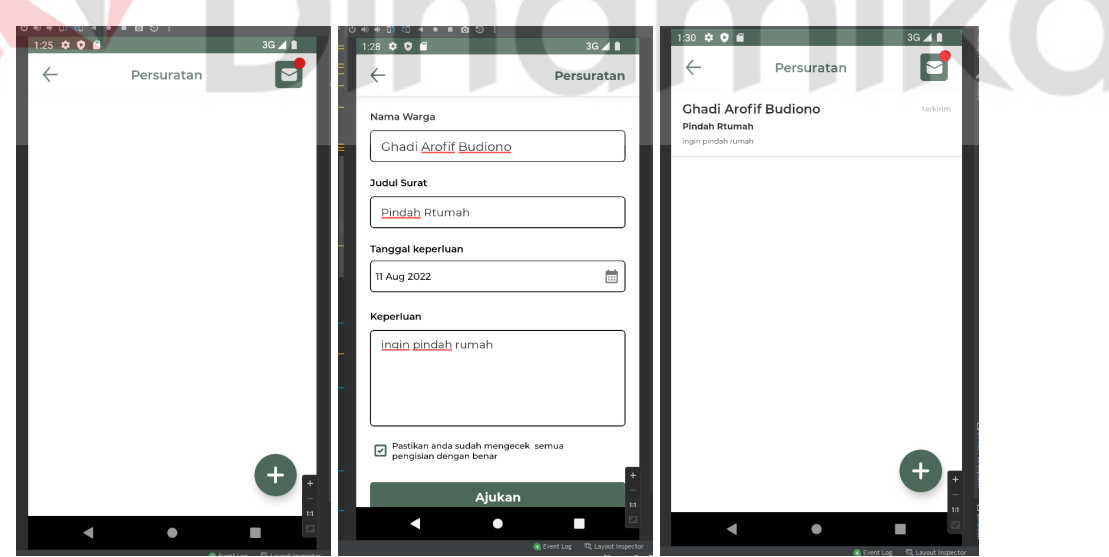

Gambar 3. 14 Persuratan

<span id="page-34-1"></span>l. Cara Menyetujui Persuratan (Pengurus RT) Bukalah aplikasi, Tampil halaman *Home* seperti pada Gambar 3.2 Kemudian tekan *button* menu "Persuratan" dengan *icon* bergambar surat. Tekan tab halaman "Surat masuk". Tampil halaman daftar surat masuk seperti pada Gambar 3.15. Kemudian tekan surat tersebut. Tampil halaman seperti pada Gambar 3.15 Kemudian tekan *button* "Setujui". Tampil dialog seperti pada Gambar 3.15. Tekan *button* "Iya". Kemudian akan tampil halaman seperti pada Gambar 3.15. Kemudian tekan *button* seperti klip. Pilih file yang akan dikirim. Lalu tekan *button* "Unggah File"

Kemudian jika sudah selesai surat akan berpindah ke halaman tab "surat keluar"

<span id="page-35-0"></span>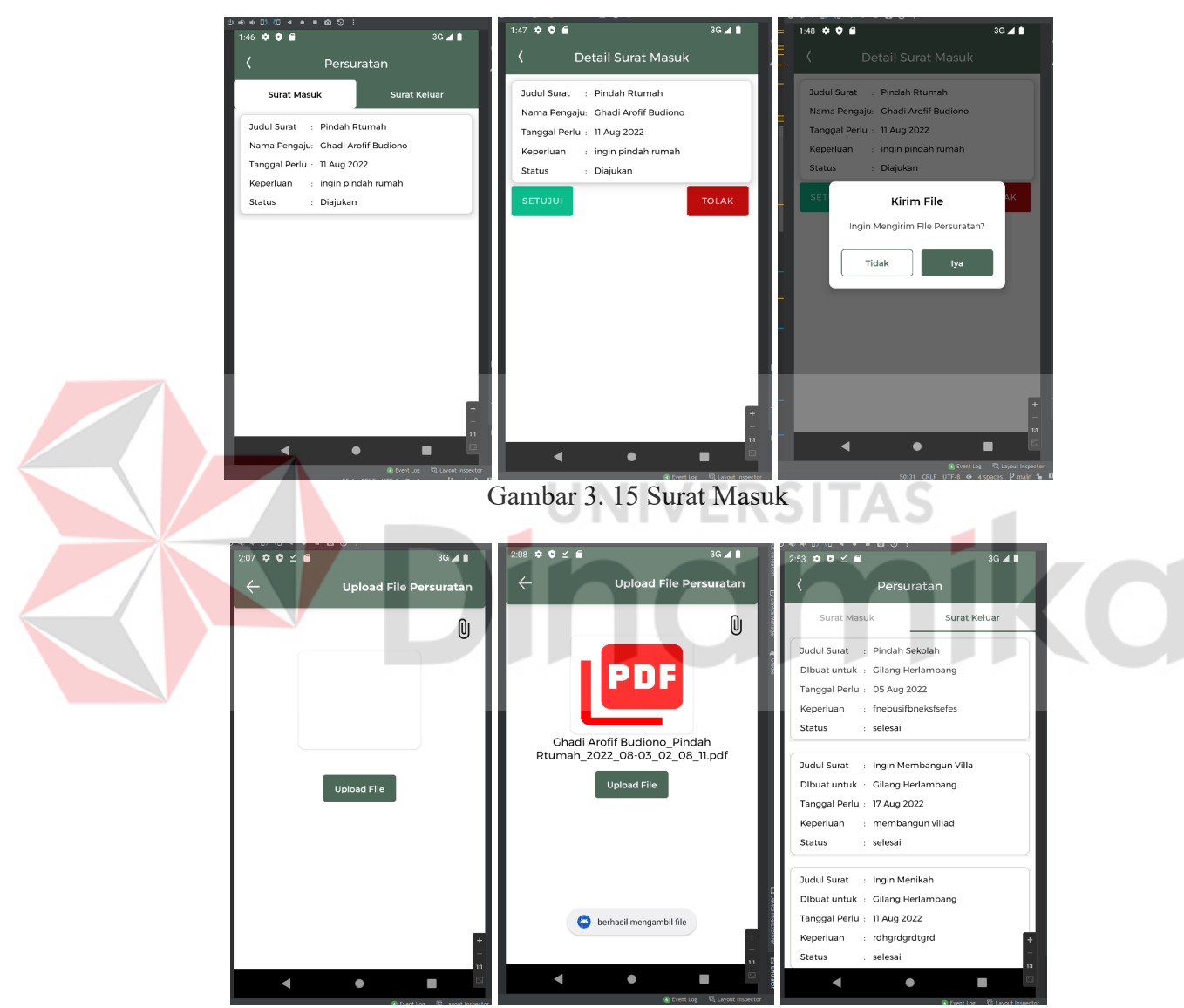

Gambar 3. 16 Unggah File Persuratan

- <span id="page-35-1"></span>m. Cara Mengunduh File Persuratan (Warga)
	- Bukalah aplikasi, Tampil halaman *Home* seperti pada Gambar 3.3, Kemudian tekan *button* menu "Persuratan" dengan *icon* bergambar surat. Tekan *icon* bergambar surat yang ada di pojok kanan atas. Tampil halaman detail persuratan seperti pada Gambar 3.17. Kemudian pilih salah satu surat, Kemudian tampil detail surat seperti pada Gambar 3.17, Setelah itu, kalau mau mengunduh surat tekan *button* "*Download* File", File akan tersimpan di

hp seperti pada Gambar 3.17

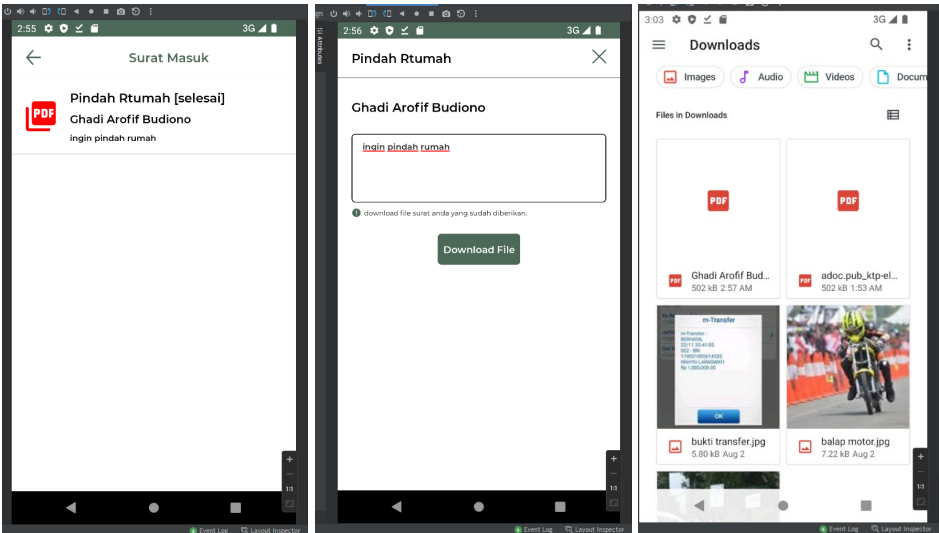

Gambar 3. 17 Persuratan Masuk (Warga)

<span id="page-36-0"></span>n. Cara Menambah Anggota Keluarga (Warga)

Bukalah aplikasi, Tampil halaman *Home* seperti pada Gambar 3.3, Kemudian tekan *button* menu "Tambah Anggota Keluarga" dengan *icon* bergambar orang dengan plus. Tampil halaman yang seperti pada Gambar 3.18. Lalu isikan data – data yang harus dimasukkan. Jika sudah selesai maka tekan *button* "Tambahkan" ۸

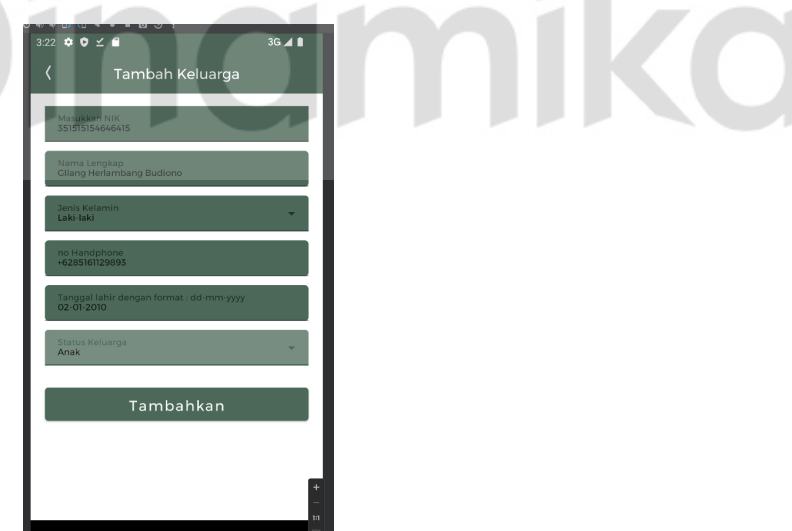

Gambar 3. 18 Tambah Anggota Keluarga

<span id="page-36-1"></span>o. Cara Mengubah Anggota Keluarga (Warga)

Bukalah aplikasi, Tampil halaman *Home* seperti pada Gambar 3.3. Kemudian tekan *button* menu "Tambah Anggota Keluarga" dengan *icon* bergambar orang dengan plus. Tampil halaman profil seperti pada Gambar 3.19. Kemudian tekan *button* "Ubah Anggota Keluarga". Setelah itu,, muncul halaman seperti pada Gambar 3.19. Lalu pilih salah satu anggota keluarga.

Setelah itu,, muncul halaman seperti pada Gambar 3.19. Lalu ubah data–data yang ingin diubah. Lalu klik *button* "simpan"

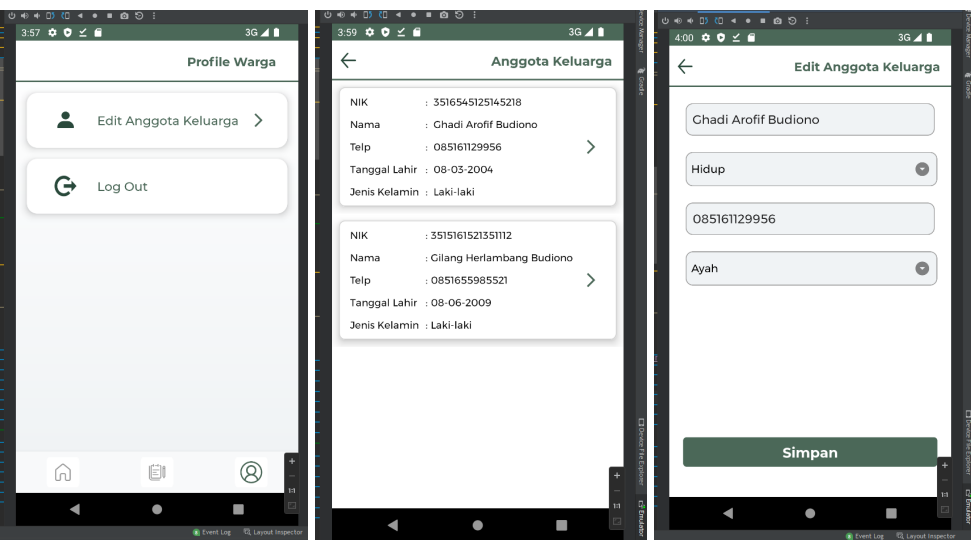

Gambar 3. 19 Ubah Profil Warga

<span id="page-37-0"></span>p. Cara Menghapus Aduan atau Laporan (Warga)

Bukalah aplikasi, Tampil halaman *Home* seperti pada Gambar 3.3, Kemudian tekan *button* menu "Aduan" dengan *icon* bergambar orang dengan awan. Tampil halaman *List* laporan saya seperti pada Gambar 3.20. Kemudian pilih salah satu aduan. Lalu akan ditampilkan detail aduan seperti pada Gambar 3.20. Kemudian tekan *button* "Hapus" dan data akan terhapus

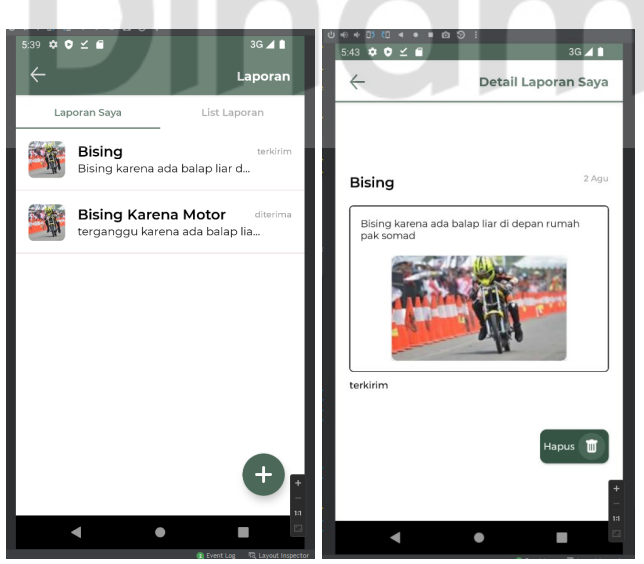

Gambar 3. 20 Halaman Laporan

- <span id="page-37-1"></span>q. Cara Melihat *List* Informasi Lengkap (Warga)
- Bukalah aplikasi, Tampil halaman *Home* seperti pada Gambar 3.3. Kemudian tekan *button* menu "informasi" dengan *icon* bergambar buku. Tampil halaman *List* informasi seperti pada Gambar 3.21, Kemudian pilih salah satu informasi. Lalu tampil detail Informasi seperti pada Gambar 3.21

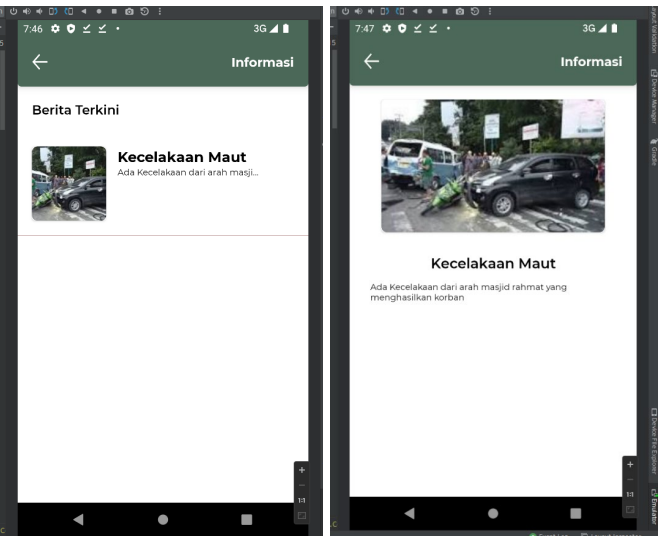

Gambar 3. 21 *List* Informasi

# <span id="page-38-0"></span>r. Cara Menolak Keperluan Persuratan (Pengurus RT)

Bukalah aplikasi, Tampil halaman *Home* seperti pada Gambar 3.2, Kemudian tekan *button* menu "persuratan" dengan *icon* bergambar buku. Tampil halaman *List* surat masuk seperti pada Gambar 3.22. Kemudian pilih salah satu surat, Kemudian tampil detail surat masuk seperti pada Gambar 3.22. Kemudian tekan *button* "Tolak". Setelah itu, muncul dialog seperti pada Gambar 3.53, isi alasan kenapa menolak permintaan persuratan dari warga, lalu tekan *button* "kirim"

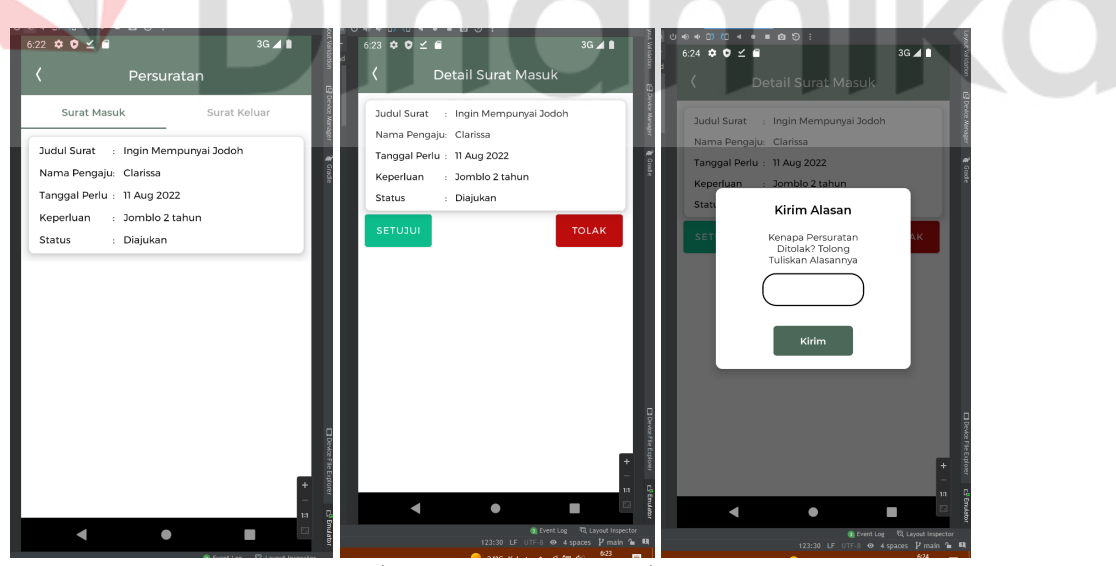

Gambar 3. 22 Surat Masuk

- <span id="page-38-1"></span>s. Cara Menghapus Informasi (Pengurus RT)
	- Bukalah aplikasi, Tampil halaman *Home* seperti pada Gambar 3.2. Kemudian tekan *button* menu "informasi" dengan *icon* bergambar surat. Pilih tab "Informasi masuk". Akan muncul tampilan seperti pada Gambar 3.23. Pilih salah satu informasi. Setelah itu, muncul detail informasi seperti pada Gambar

3.23. Lalu tekan *button* hapus jika mau menghapus Informasi. Setelah itu, akan muncul dialog seperti pada Gambar 3.23. Lalu tekan *button* "iya"

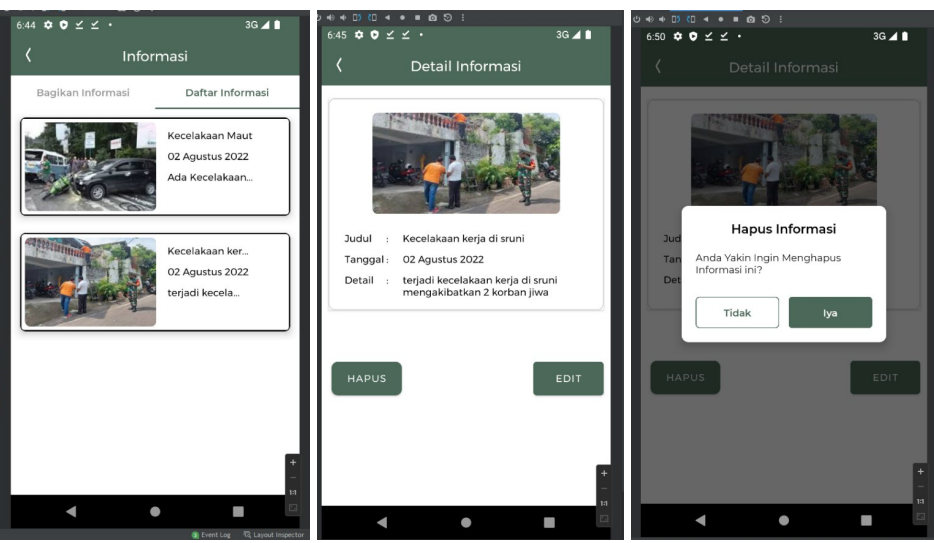

Gambar 3. 23 Informasi Masuk

<span id="page-39-0"></span>t. Cara Mengubah Informasi (Pengurus RT)

Bukalah aplikasi, Tampil halaman *Home* seperti pada Gambar 3.2, Kemudian tekan *button* menu informasi dengan *icon* bergambar buku. Pilih tab Informasi masuk, Muncul tampilan seperti pada Gambar 3.24. Pilih salah satu informasi. Setelah itu, akan muncul detil informasi seperti pada Gambar 3.24. Lalu tekan *button* ubah jika mau mengubah Informasi. Lalu tampil seperti pada Gambar 3.24. Kemudian ubah data Sesuai yang diinginkan . Kemudian tekan *button* Ubah jika tidak tekan *button* Batal

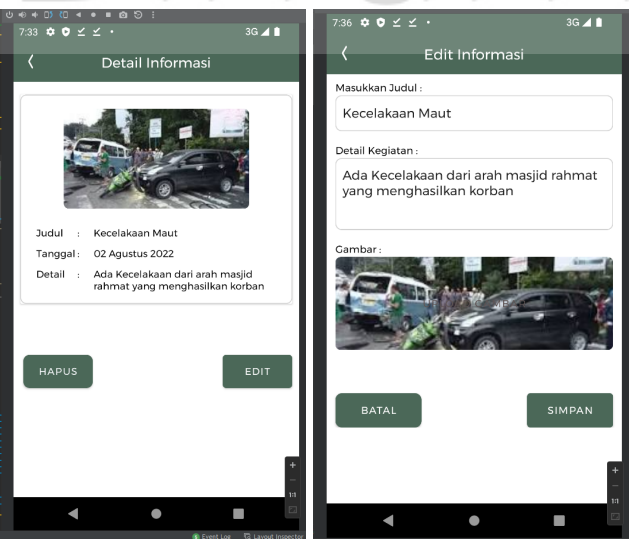

Gambar 3. 24 Detail Informasi Masuk

<span id="page-39-1"></span>u. Cara *Logout* (Warga)

Bukalah aplikasi. Tampil halaman *Home* seperti pada Gambar 3.3. Kemudian tekan *button* menu "Tambah Anggota Keluarga" dengan *icon* bergambar

orang dengan *plus*. Tampil halaman profil seperti pada Gambar 3.25. Kemudian tekan *button* "Log Out". Lalu akan muncul dialog seperti pada Gambar 3.25. Kemudian tekan *button* "OK"

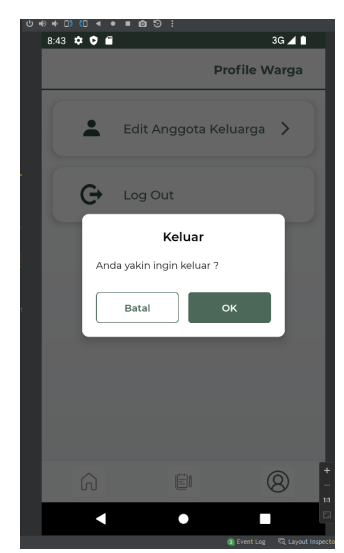

Gambar 3. 25 Dialog *Log Out* Warga

<span id="page-40-0"></span>v. Cara *Logout* (Pengurus RT)

Bukalah aplikasi, Tampil halaman *Home* seperti pada Gambar 3.2 Kemudian tekan *button* menu "Tambah Anggota Keluarga" dengan *icon* bergambar orang dengan *plus*. Tampil halaman profil seperti pada Gambar 3.26. Kemudian tekan *button* "*Log Out*", Kemudian tampil dialog seperti pada Gambar 3.26. Kemudian tekan *button* "OK"

<span id="page-40-1"></span>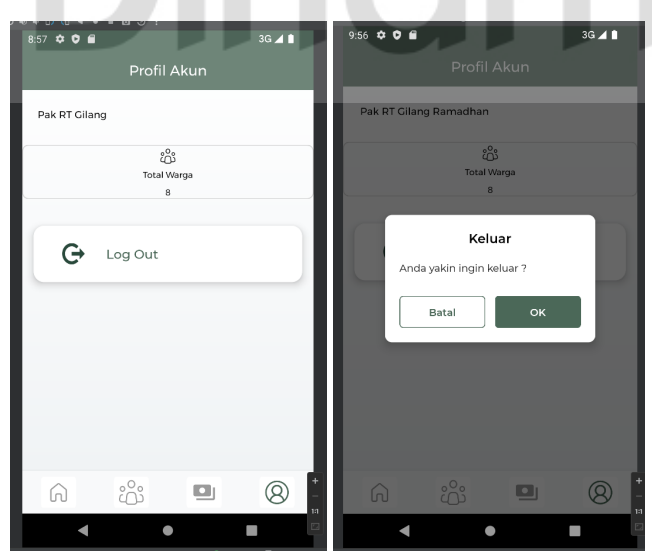

Gambar 3. 26 Profil Akun Pengurus RT

#### **DAFTAR PUSTAKA**

- <span id="page-41-0"></span>Hasibuan, 2001 *"Kualitas Pelayanan Masyarakat: Konsep dan Implementasinya".* Dalam Miftah Thoha (ed). Administrasi Negara Demokrasi, dan Masyarakat Madani. Jakarta: Lembaga Administrasi Negara
- Layuk, Merwy Rande. *"Kepemimpinan Ketua RT"*. Jurnal Ilmu Pemerintahan 1, no. 1 (2001): h. 166.
- Moenir, H.A.S. 2010. *Manajemen Pelayanan Umum di Indonesia*. Jakarta : Bumi Akasara.
- Sinambela, Lijan Poltak. 2006. *Reformasi Pelayanan Publik*: Teori Kebijakan Dan Implemen

Yanuardi. 2015. *PELAKSANAAN TUGAS RUKUN TETANGGA DAN RUKUN WARGA (RT/RW) KELURAHAN DELIMA PEKANBARU*. 2. Pekanbaru: Dewan Bahasa dan Pustaka, Kementerian Pendidikan Malaysia.

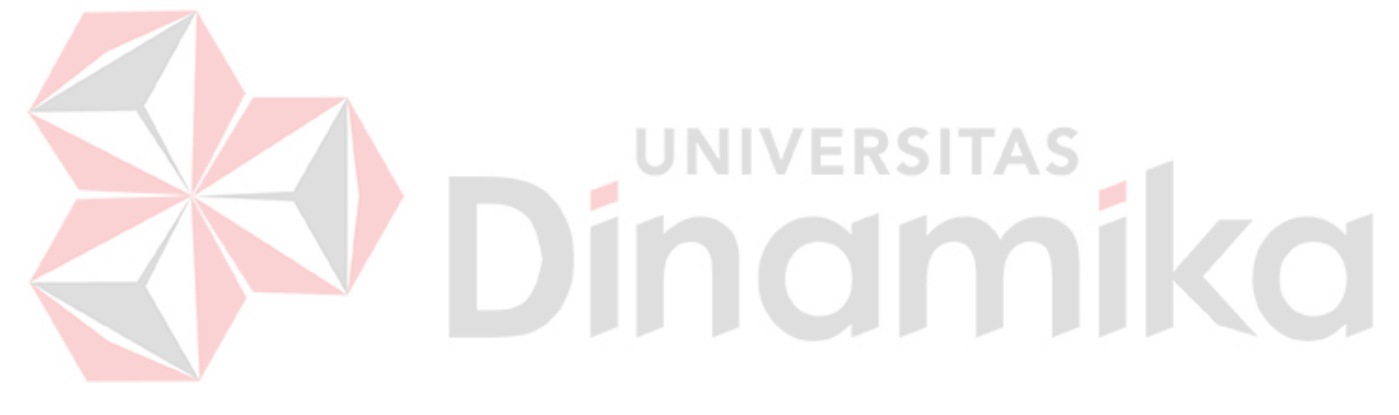